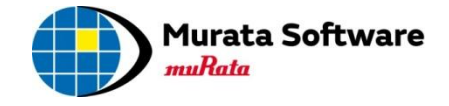

# Femtet® 2015.0

## 新機能/変更点のご紹介

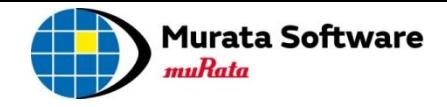

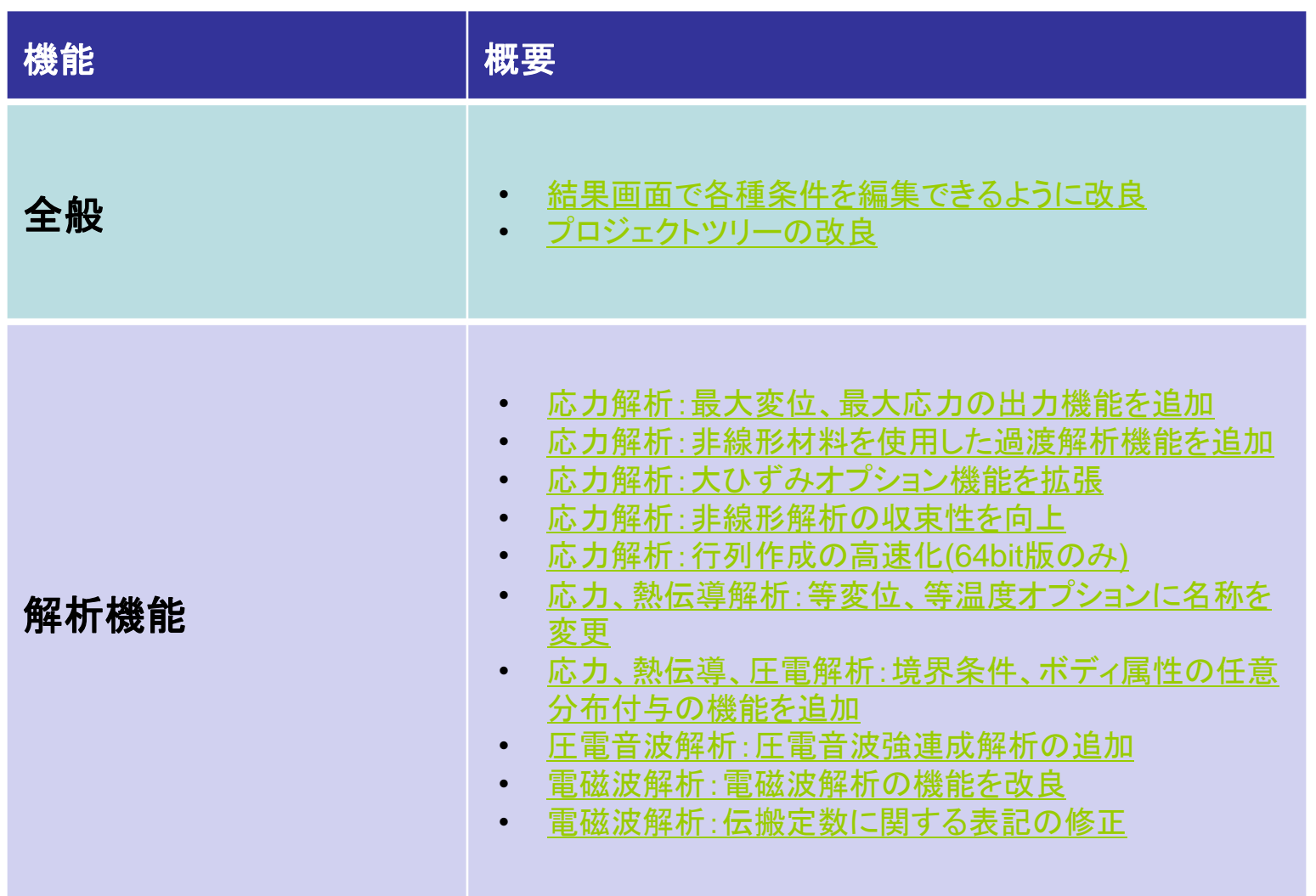

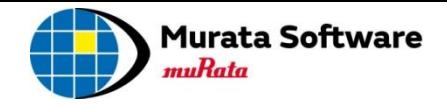

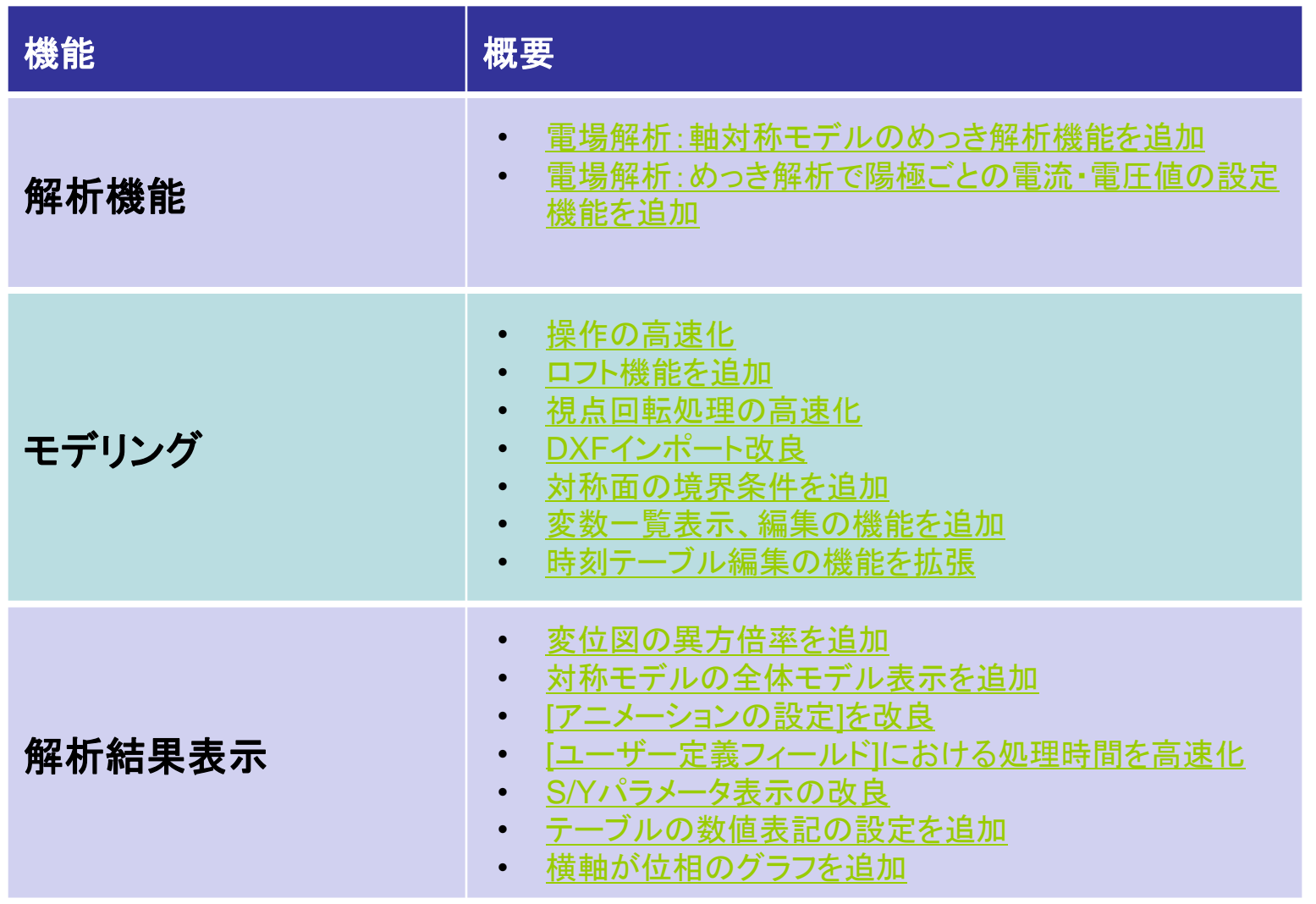

### 全般 – 結果画面で解析条件を編集できるように改良

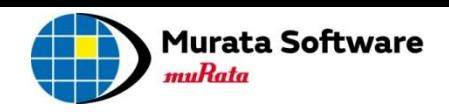

#### 画面の切り替えなしで、スムーズに解析条件と材料定数の変更が できるようになりました

<span id="page-3-0"></span>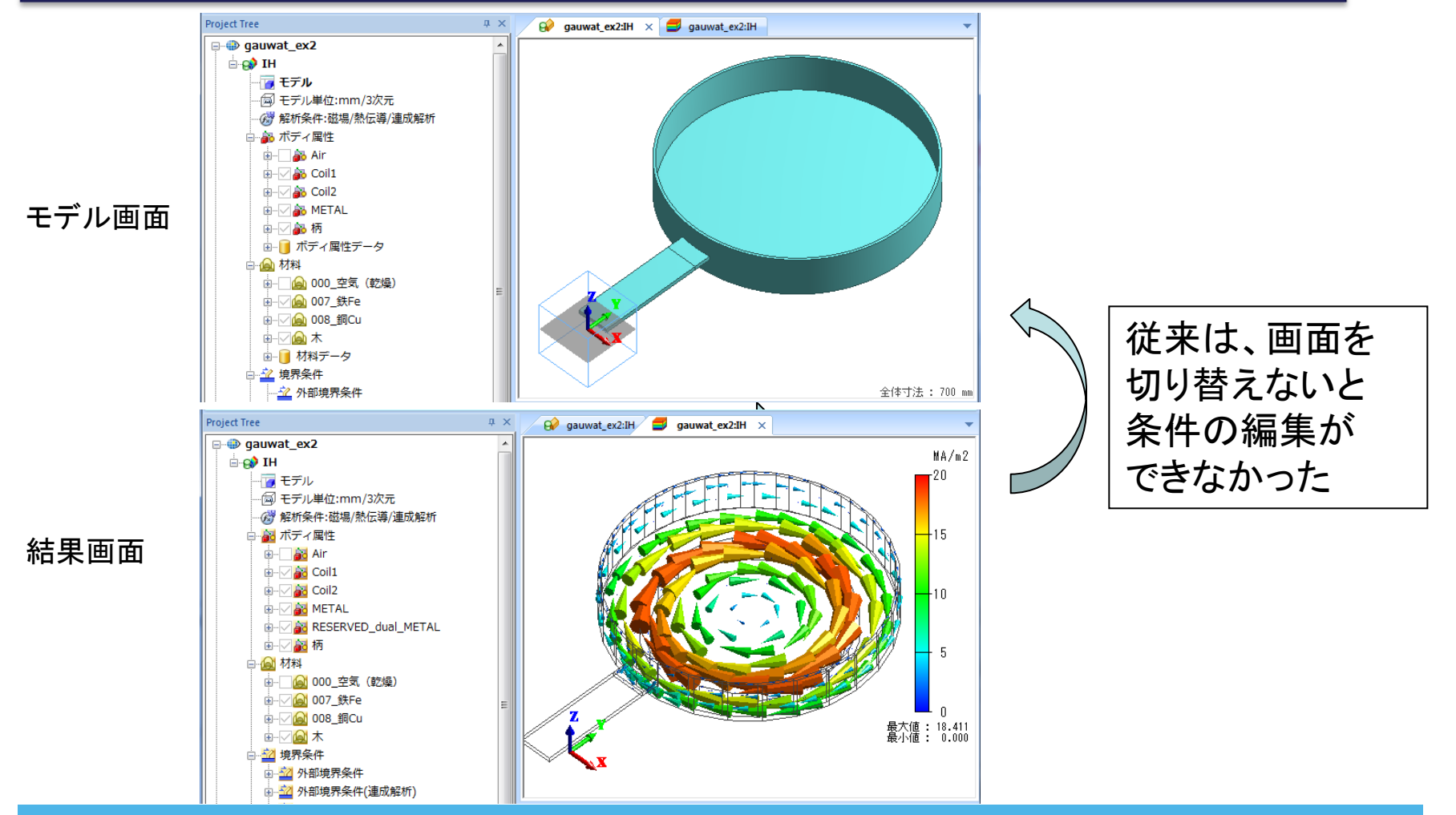

全般 – プロジェクトツリーを改良

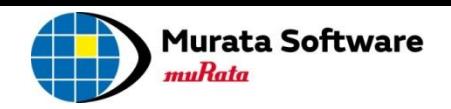

#### プロジェクトツリーで各種操作性が改良されました

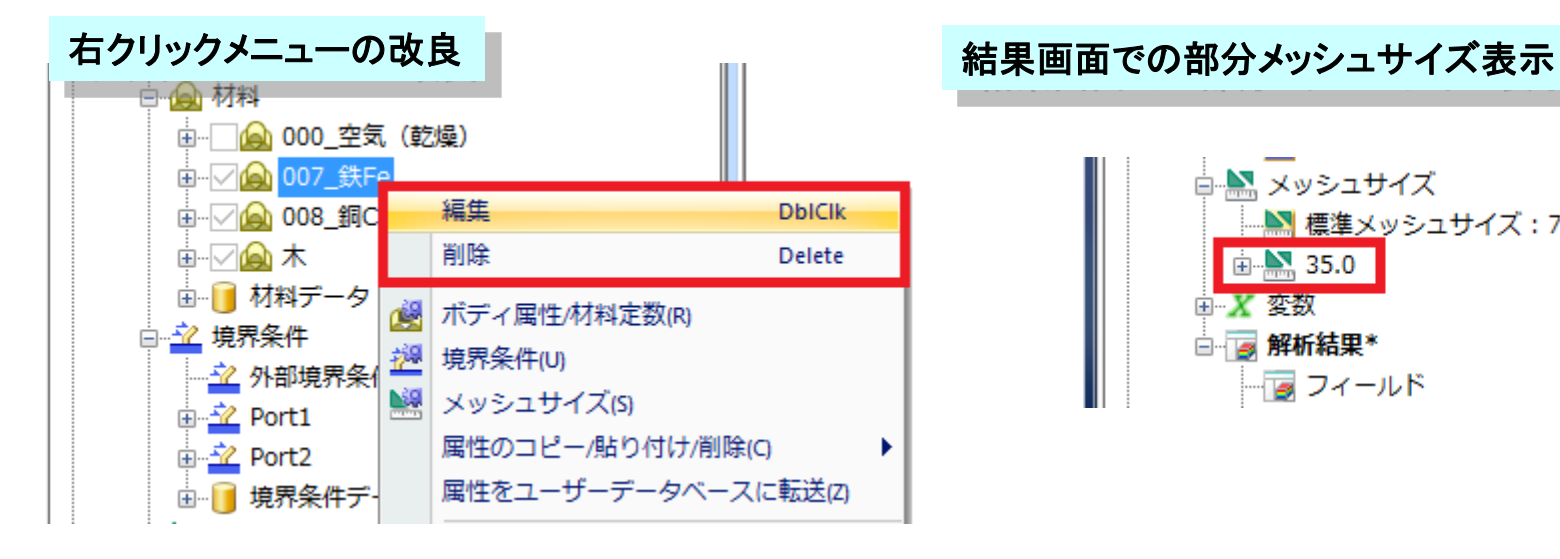

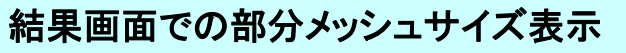

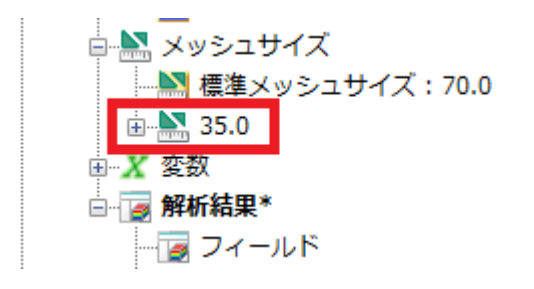

<span id="page-4-0"></span>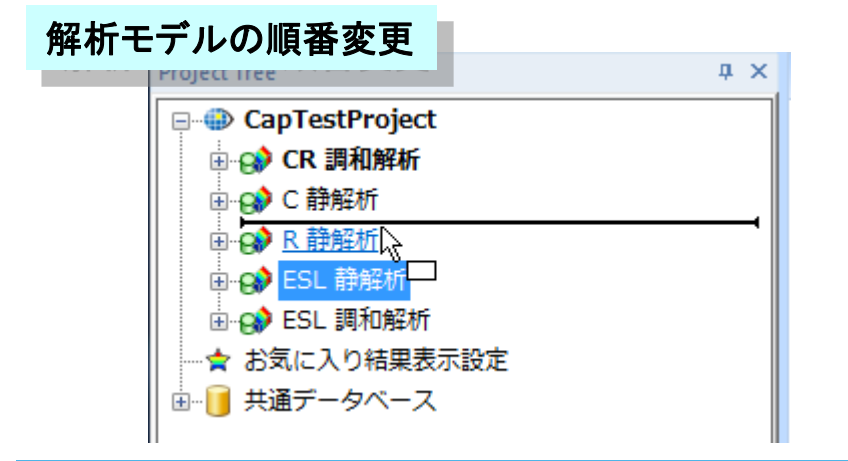

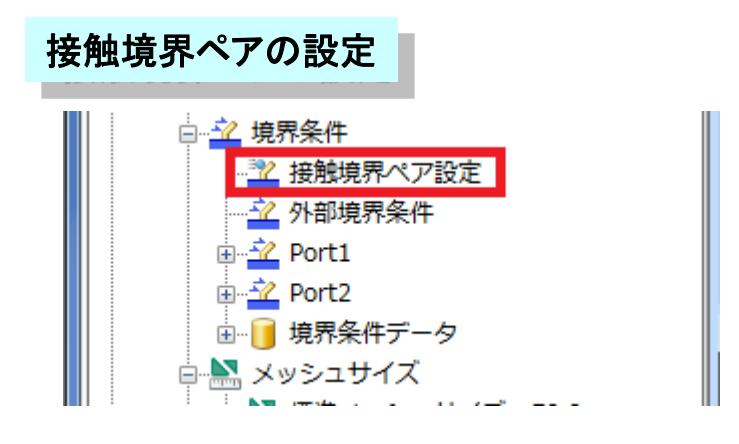

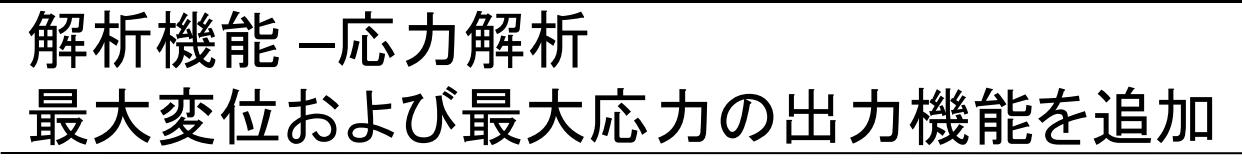

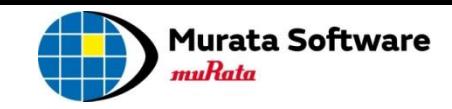

#### 最大変位と最大応力がテーブルに出力されるようになりました

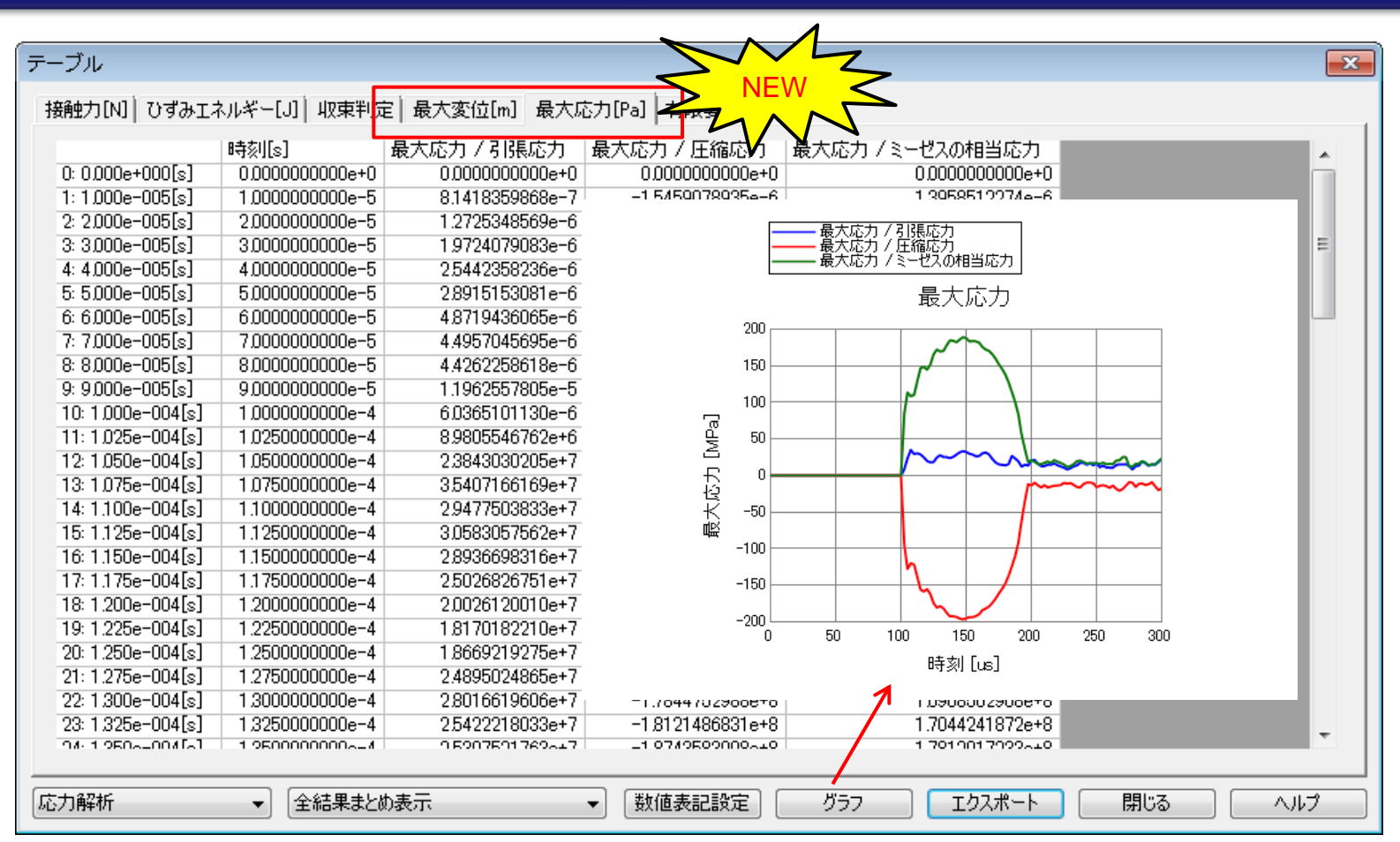

#### <span id="page-5-0"></span>※ステップ解析と過渡解析での出力ウィンドウへの出力データは、最終ステップで のみ表示されます。最終ステップ以外の出力データは、本テーブルで確認ください。

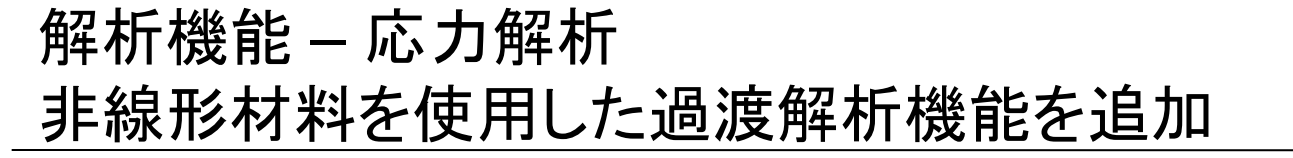

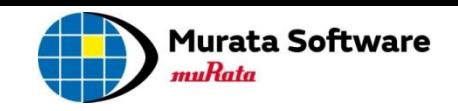

過渡解析で弾塑性**/**クリープ**/**粘弾性の各材料が使用できるようになりました

例題54 非弾性衝突の過渡解析 (例題32の弾性衝突の解析を、弾塑性材料に変更して解析)

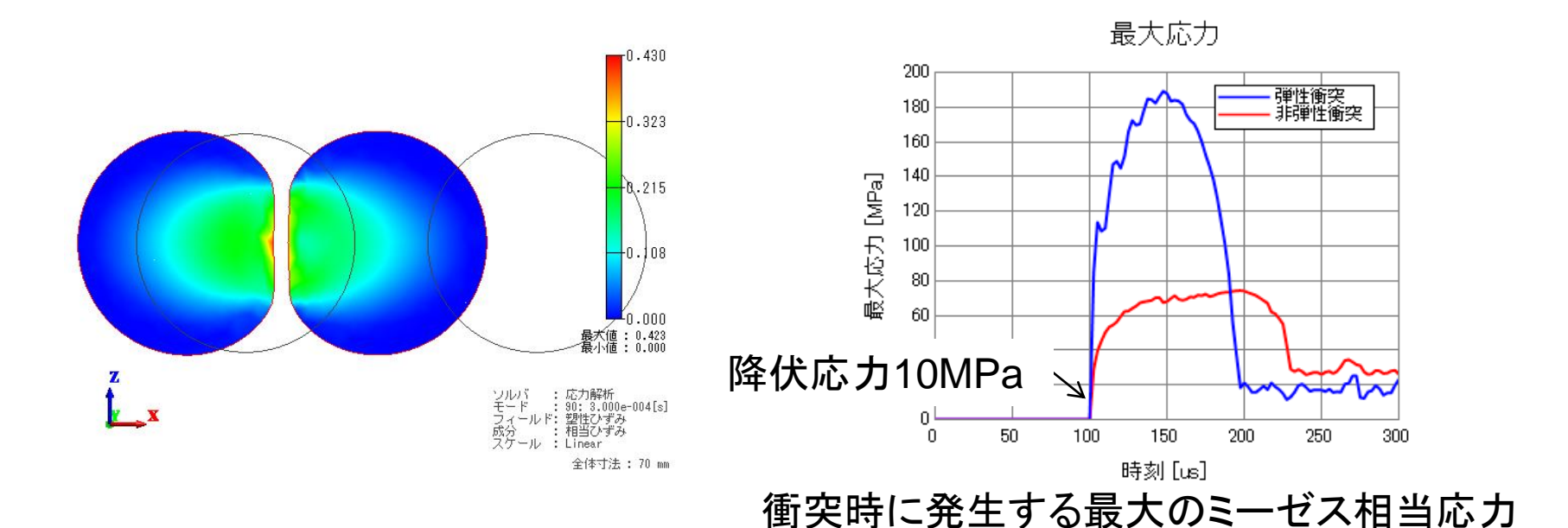

<span id="page-6-0"></span>※非弾性衝突では、弾性衝突よりも最大応力が小さく、降伏応力10MPa以上で 塑性変形による応力緩和が起こっていることが確認できます。

解析機能 –応力解析 大ひずみオプション機能を拡張(1/2)

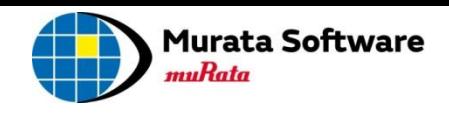

#### 静解析**/**過渡解析での大変形オプションを拡張し、大ひずみが扱えるように なりました

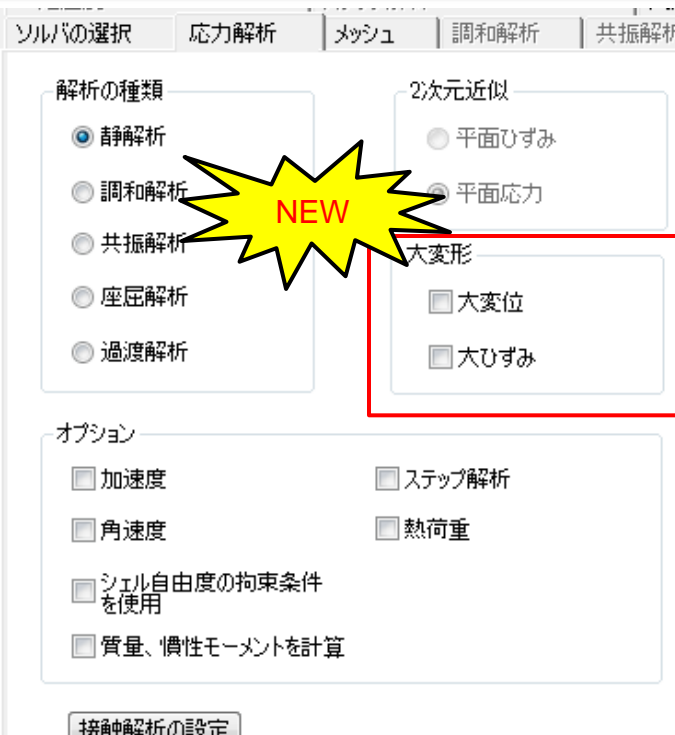

大ひずみオプションでは、解析の中で扱うひ ずみとして、「真ひずみ」を使用します。 数%以上の大きなひずみが発生する解析に おいて、

・不自然な要素のつぶれや反転が発生する ・反復計算が収束しない

などの問題を解消できる可能性があります。 ※詳細は、ヘルプのテクニカルノート 「大変形(幾何学的非線形)の解析」を 参照してください。

<span id="page-7-0"></span>※ver2014までの大変形オプションは、「大変位」をチェックした場合の解析に 該当します。大変位オプションは、主に要素の回転の影響が無視できない場合に 使用するオプションになります。

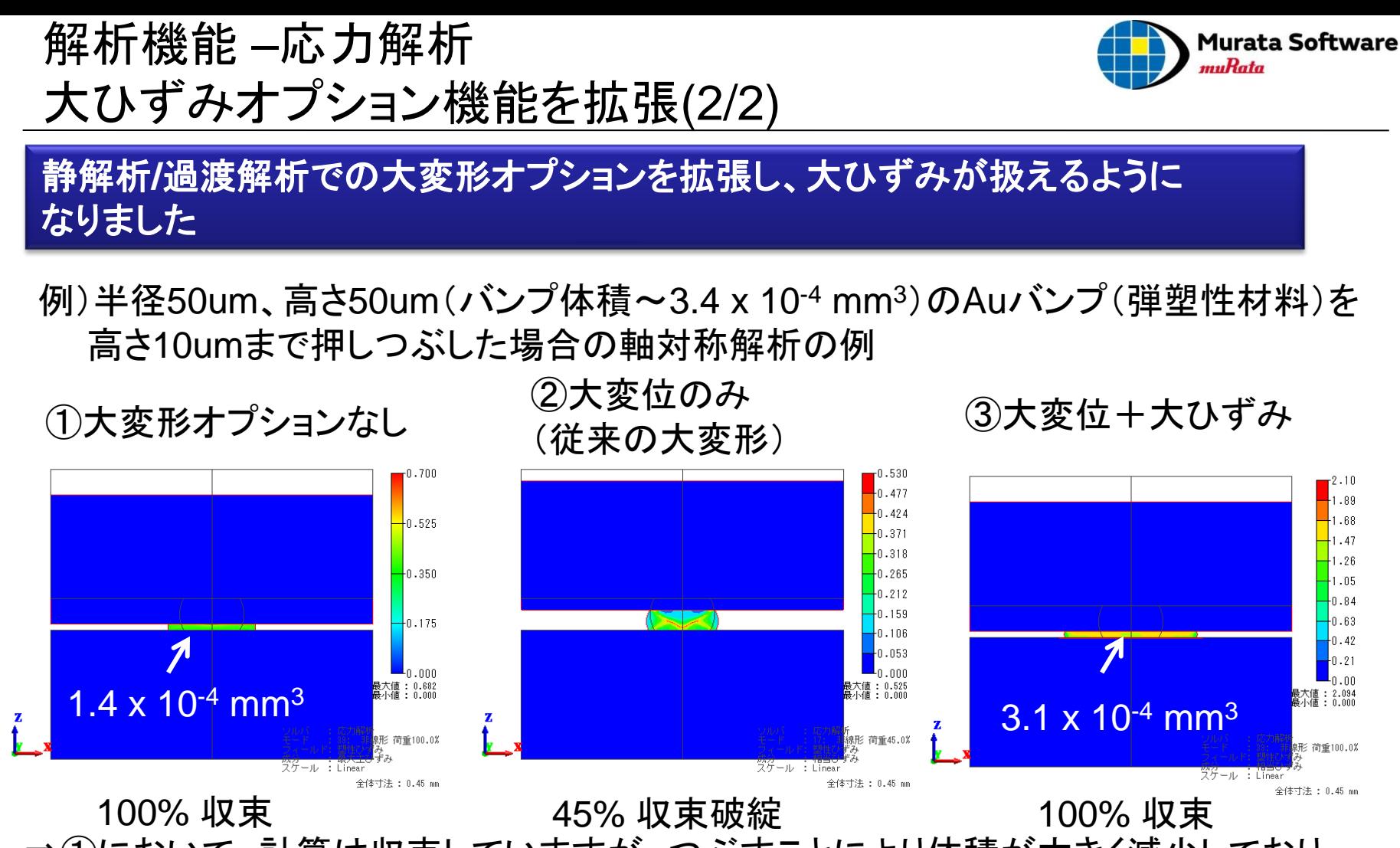

⇒①において、計算は収束していますが、つぶすことにより体積が大きく減少しており、 正しく計算できていないことが分かります。

⇒③において、計算が収束し、かつ変形後の体積が変形前の体積とほぼ等しくなります。

### 解析機能 –応力解析 非線形解析 (過渡解析、ステップ解析)の収束性を向上(1/2)

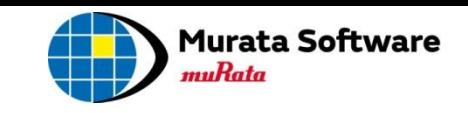

#### 非線形解析の収束性を向上させるオプションが追加されました(初期値は**ON**)

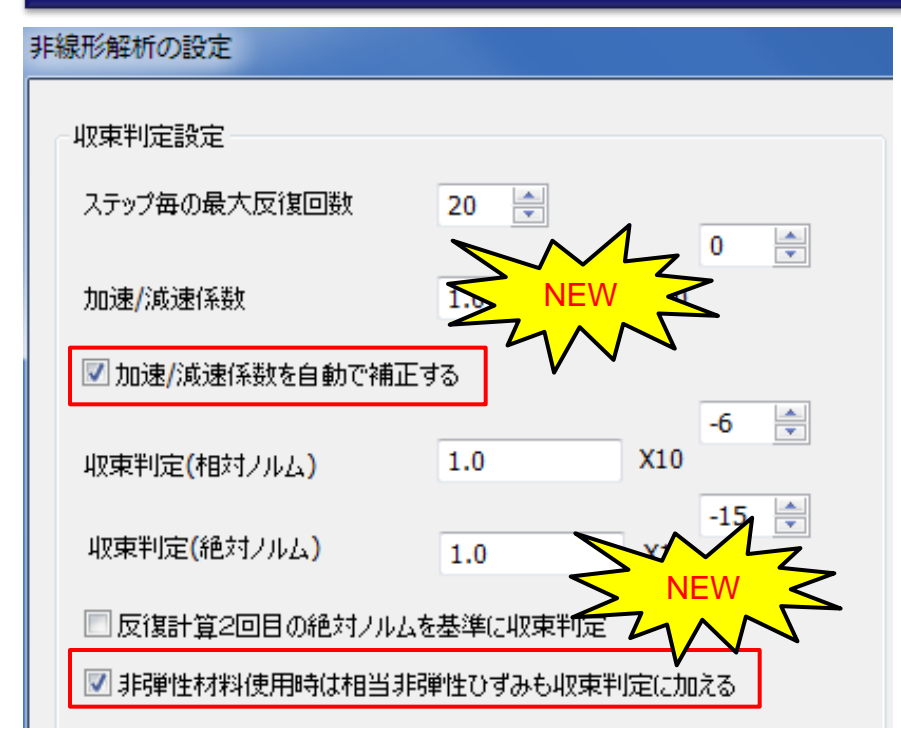

①加速/減速係数を自動で補正する 1回の反復で収束状態に近づける処理を 行います。

粘弾性解析などの反復回数が大きくなる 解析に対して有効に働きます。

②非弾性材料使用時は相当非弾性 ひずみも収束判定に加える

従来の変位だけでなく、非弾性ひずみ (塑性ひずみ+クリープひずみ)も 収束判定の対象に加えます。 非線形材料の解析で大きな強制変位を 与えた場合の収束性が向上します。

<span id="page-9-0"></span>※詳細は、ヘルプのテクニカルノート「ニュートン・ラプソン法と応力解析の 収束判定」を参照してください。

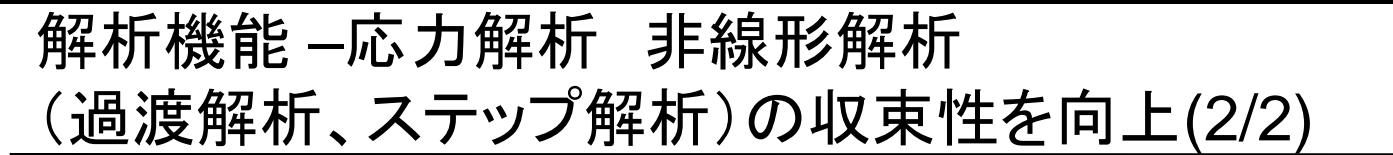

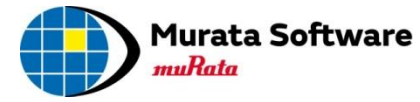

#### 非線形解析の収束性を向上させるオプションが追加されました(初期値は**ON**)

加速/減速係数の自動補正機能の効果を例題40と例題49で比較しました。

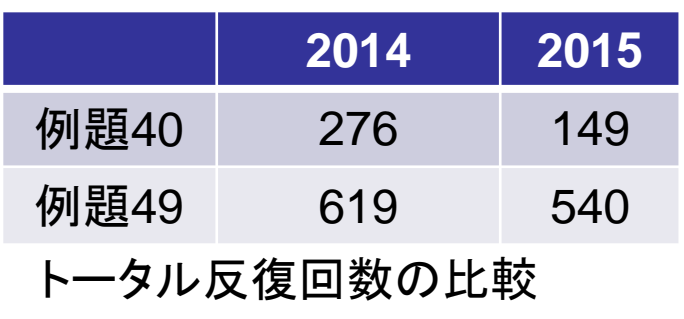

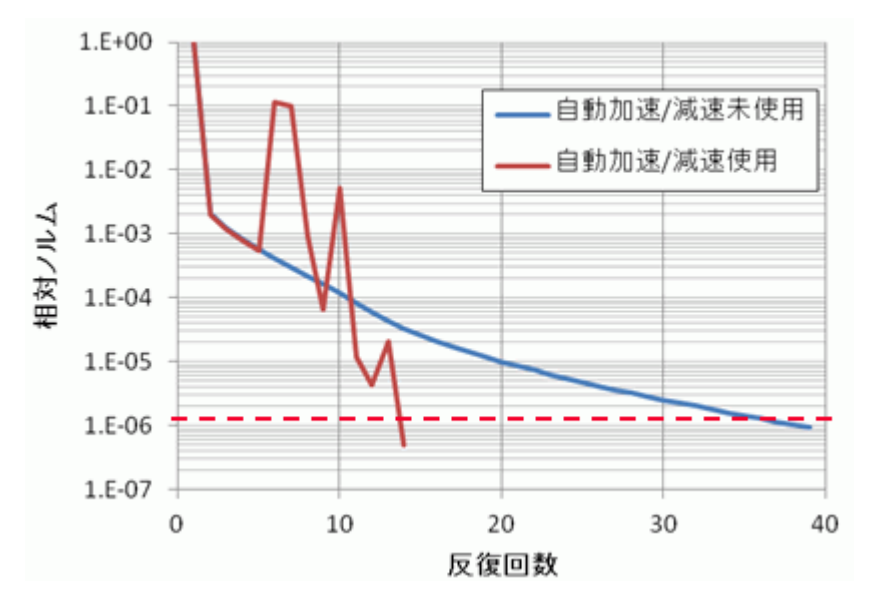

例題40 最終ステップの相対ノルム変化

⇒例題40の結果において、以下のことが確認できます。

- ・自動補正なしでは1ステップ当たりの反復回数が30回以上となる
- ・比較的収束しにくい問題であるため、自動加速/減速の自動補正機能を 使用することで、相対ノルムの減少が促進され、大幅に反復回数が減っている。

### 解析機能 –応力解析 行列作成の高速化(64bit版のみ)

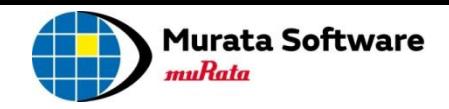

#### 応力解析の行列作成がマルチコア計算により高速化されました

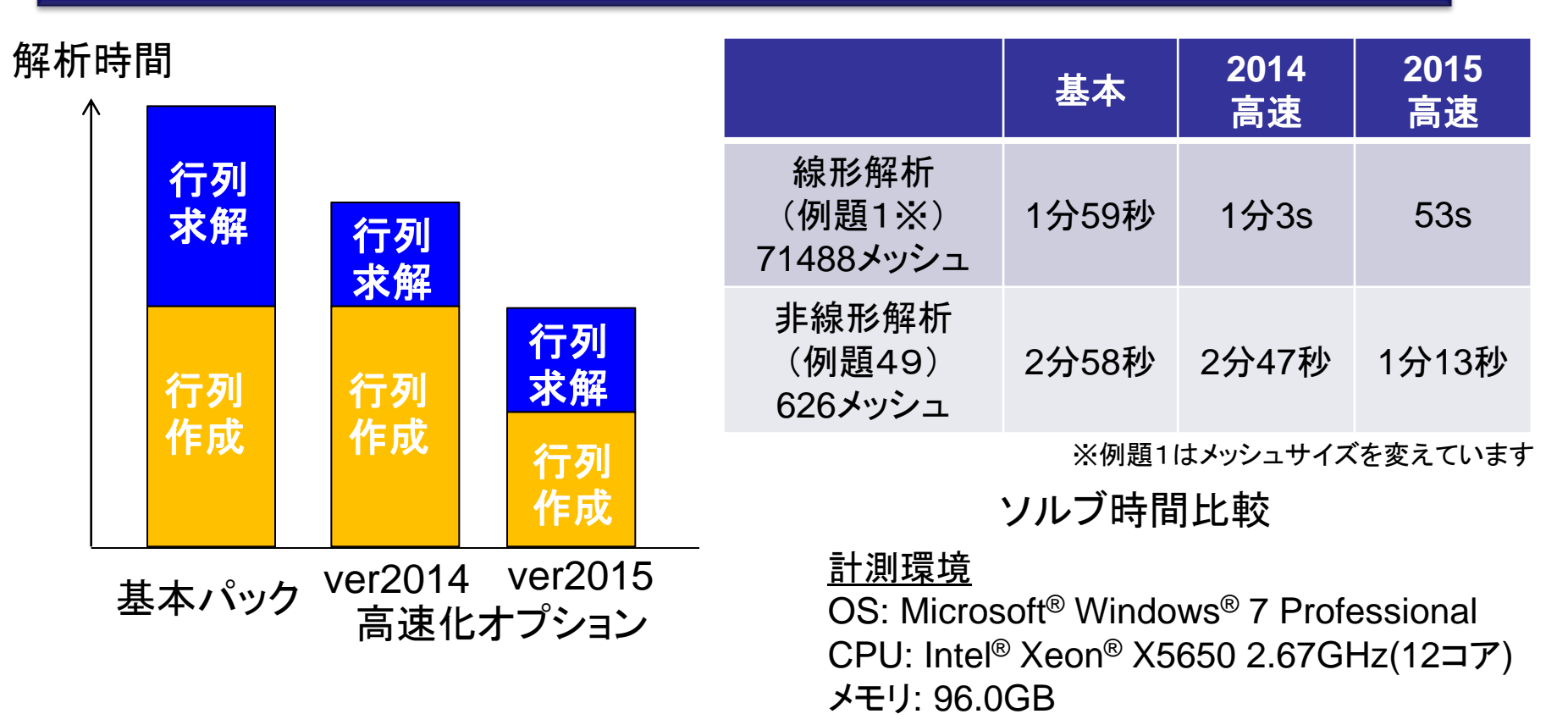

・応力解析の解析時間の大半は、行列作成と行列求解が占めています(左図)。 ⇒行列求解は、すでにマルチコア計算対応済みでしたが、行列作成も対応しました。 ・行列作成に時間のかかる非線形の解析では、高速化の効果が高くなります(右図)。

<span id="page-11-0"></span>All Rights Reserved, Copyright © Murata Software Co., Ltd.

・MicrosoftおよびWindowsは、米国Microsoft Corporationの米国およびその他の国における登録商標または商標です。

・IntelおよびXeonは、Intel Corporationの米国およびその他の国における登録商標または商標です。

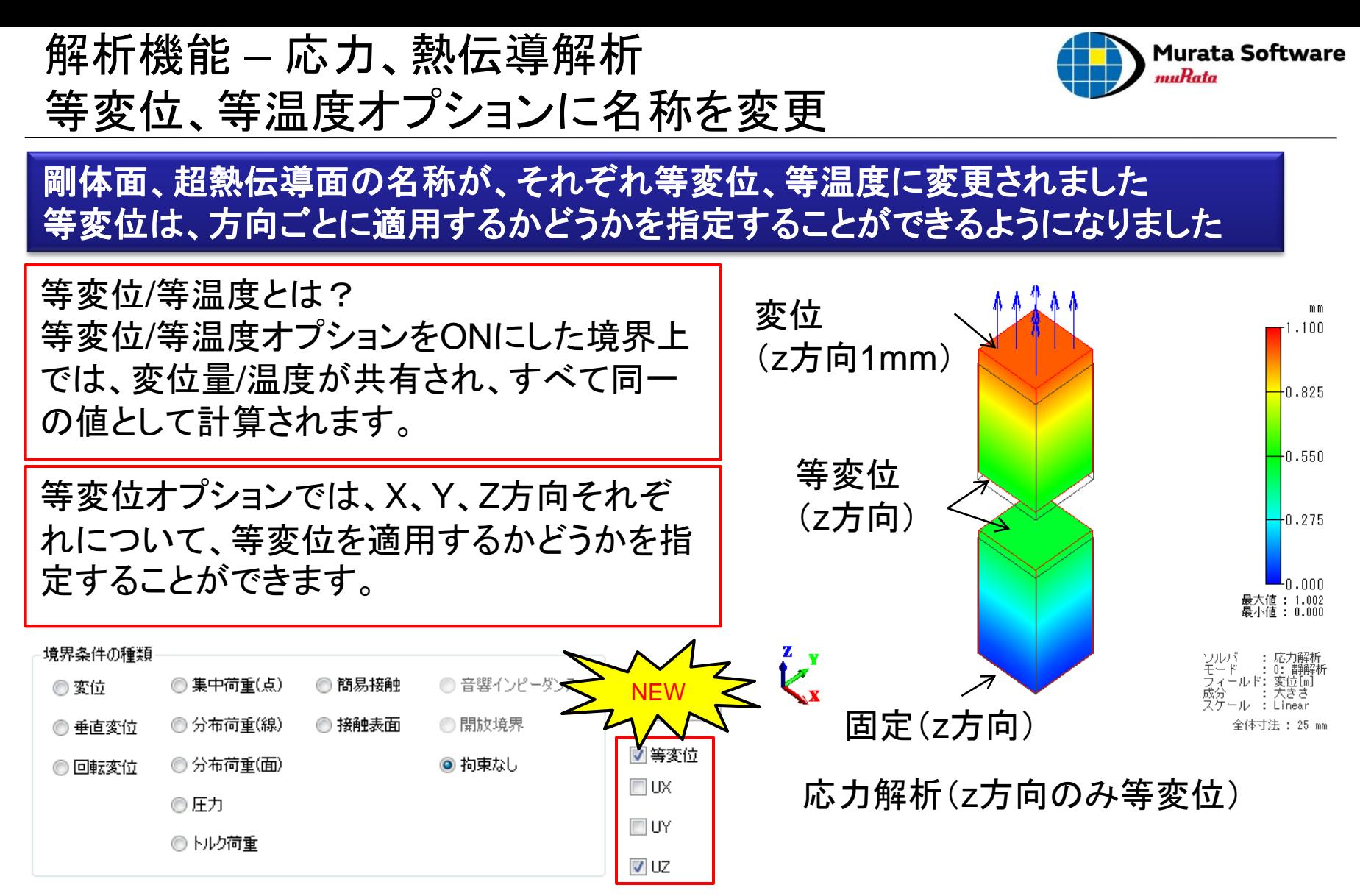

<span id="page-12-0"></span>※同一の境界条件名が設定されている場合、 離れた位置にあるものを同じ温度にしたり、同時に動かすことができます。

<span id="page-13-0"></span>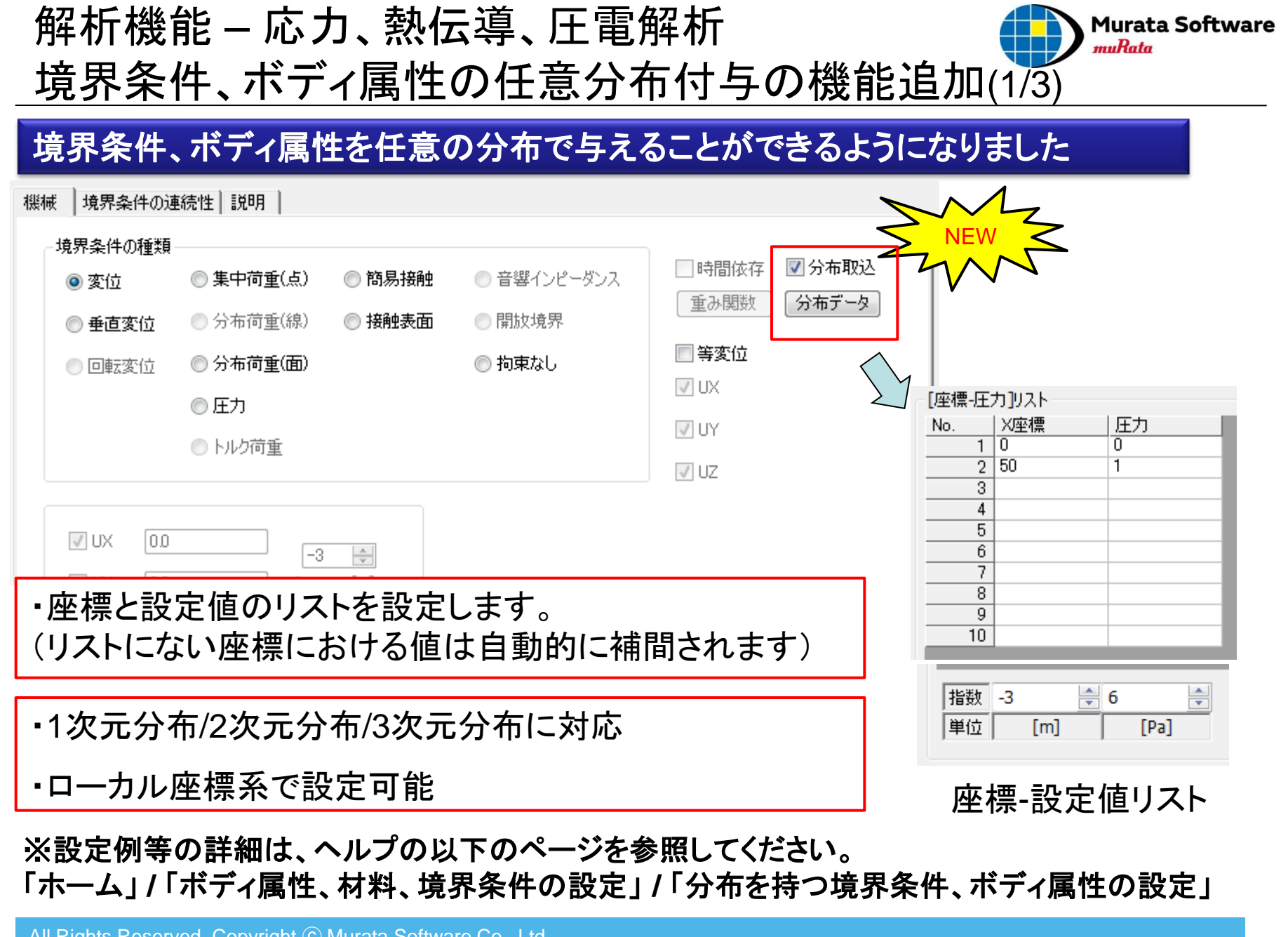

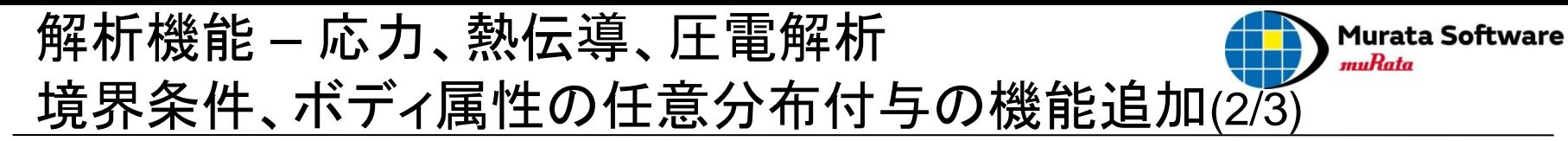

#### 対応している境界条件、ボディ属性

#### 境界条件(面、辺) および インスポット ボディ属性(ボディ)

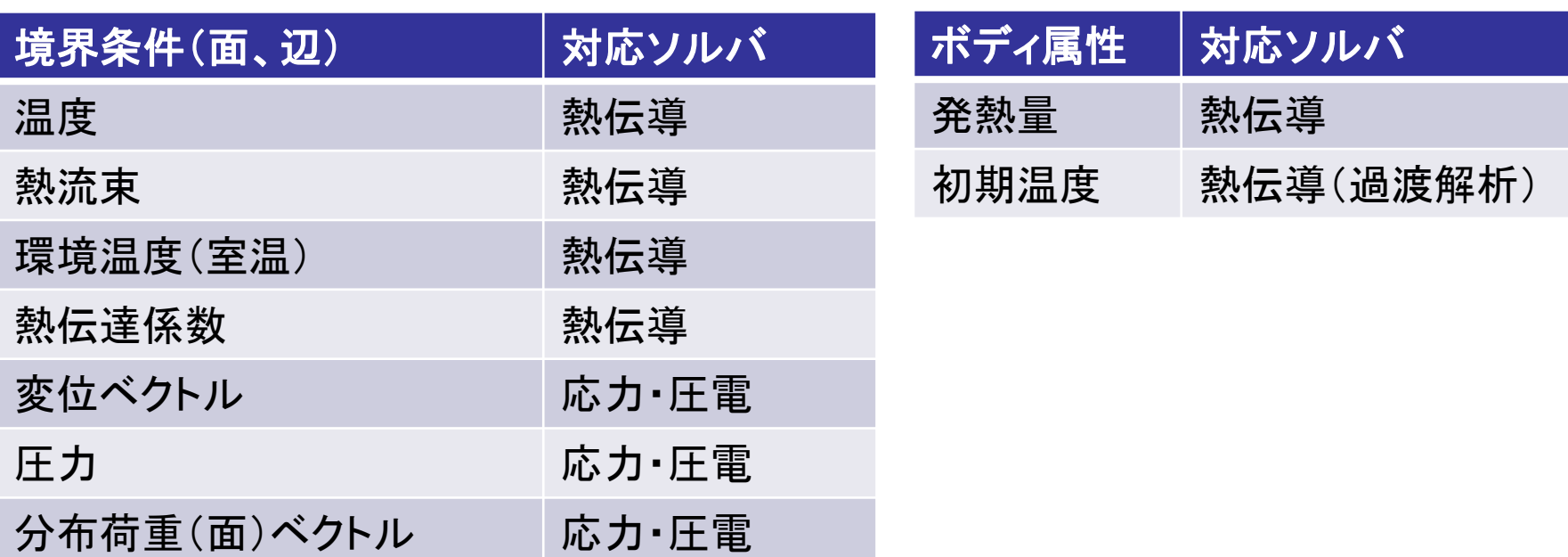

※初期温度は、解析条件の過渡解析タブからも、モデル全体まとめての設定が 可能です。また、他の解析の温度分布結果を初期温度として用いた解析が可能です。 ⇒熱伝導解析例題20 「初期温度分布を持つコイルの放熱」参照

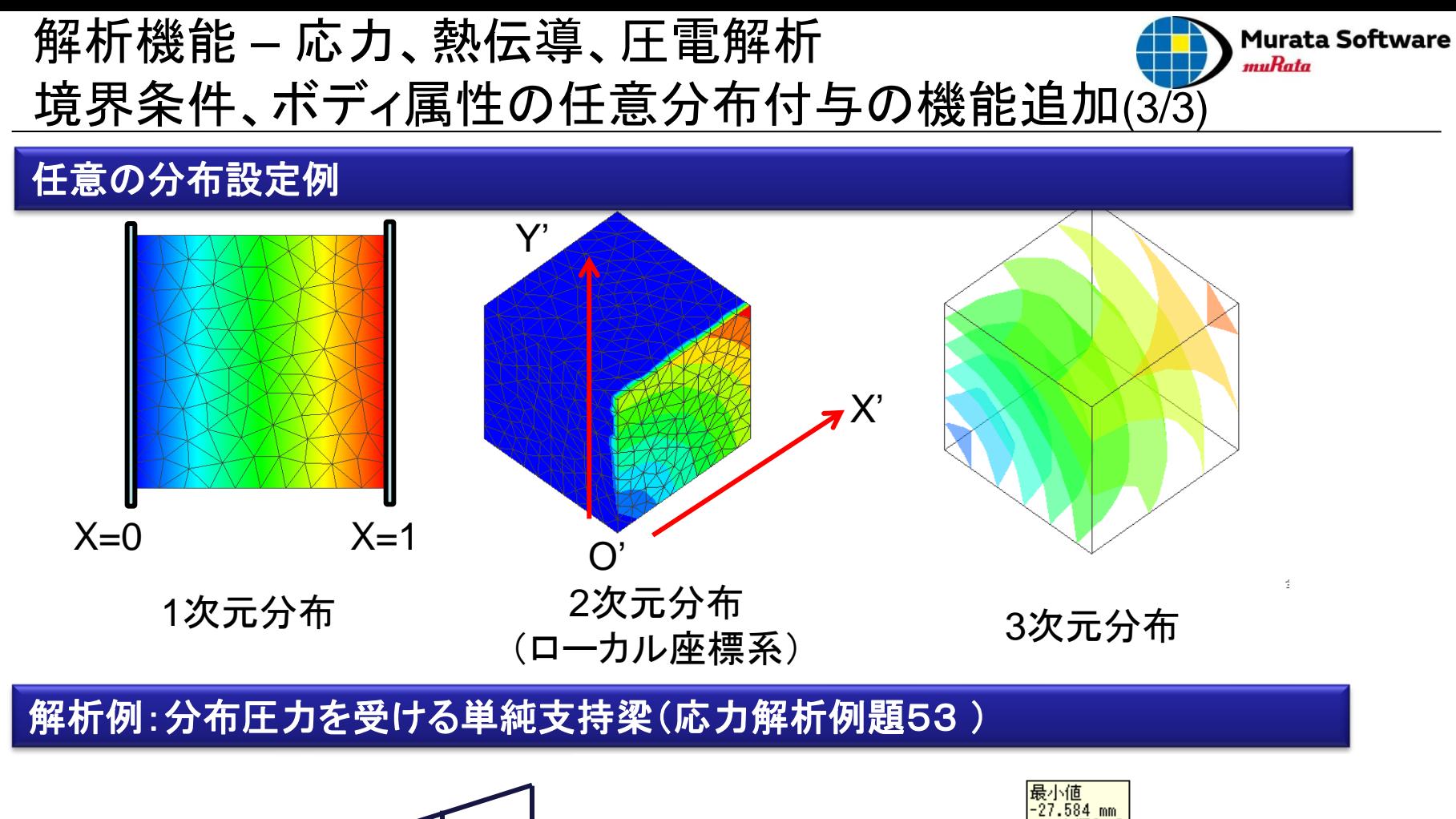

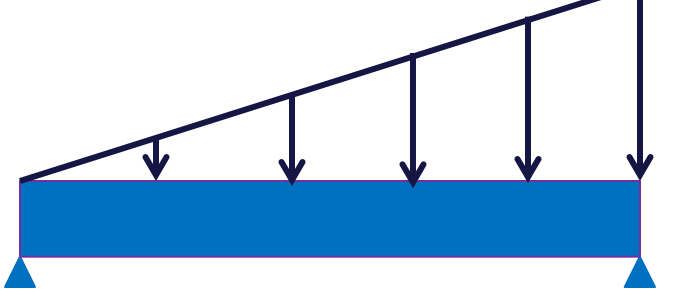

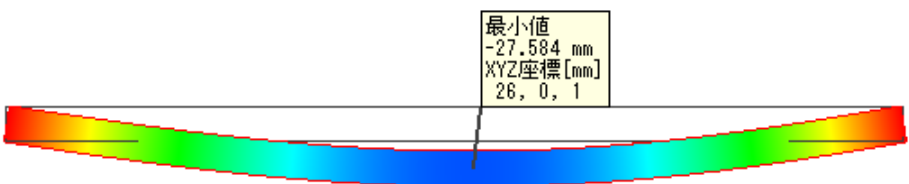

梁右側に与える圧力が高いため、 たわみ最大箇所が中央から少しずれる

### 解析機能 - 圧電音波強連成解析の追加

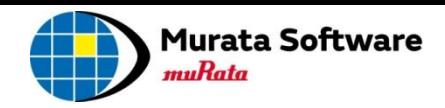

<span id="page-16-0"></span>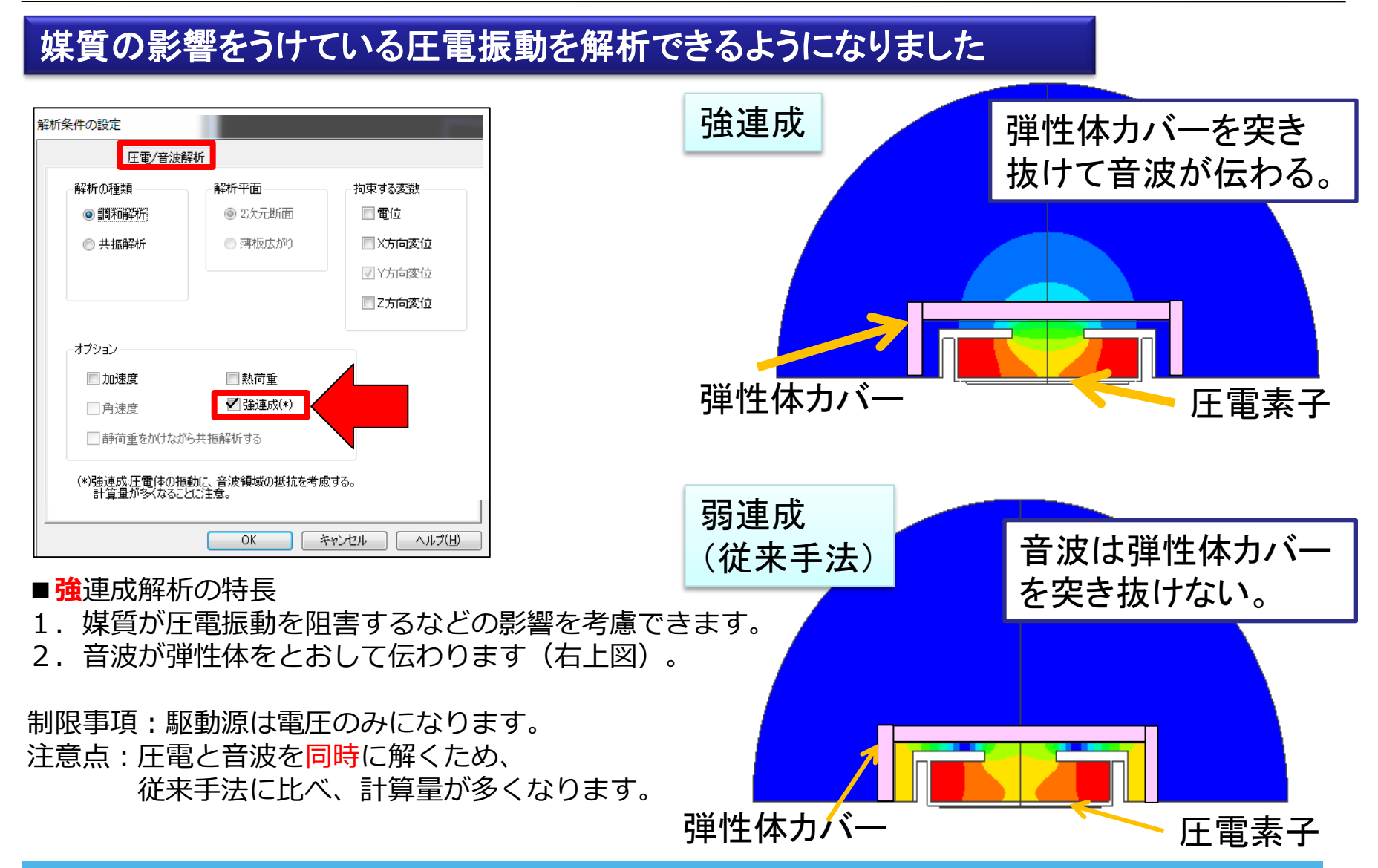

### 解析機能 – 電磁波解析の機能を改良

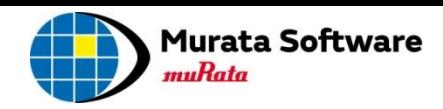

#### 電磁波解析の機能が改良されました

■結果ファイルの縮小 結果ファイルのサイズを 大きくしてしまいがちな 電磁界データを、1周波 数だけに限って出力する 機能を追加しました。こ れにより、結果ファイル をサイズ縮小できます。 (従来のポートごとに 出力を指定する機能にも 適用可能です。)

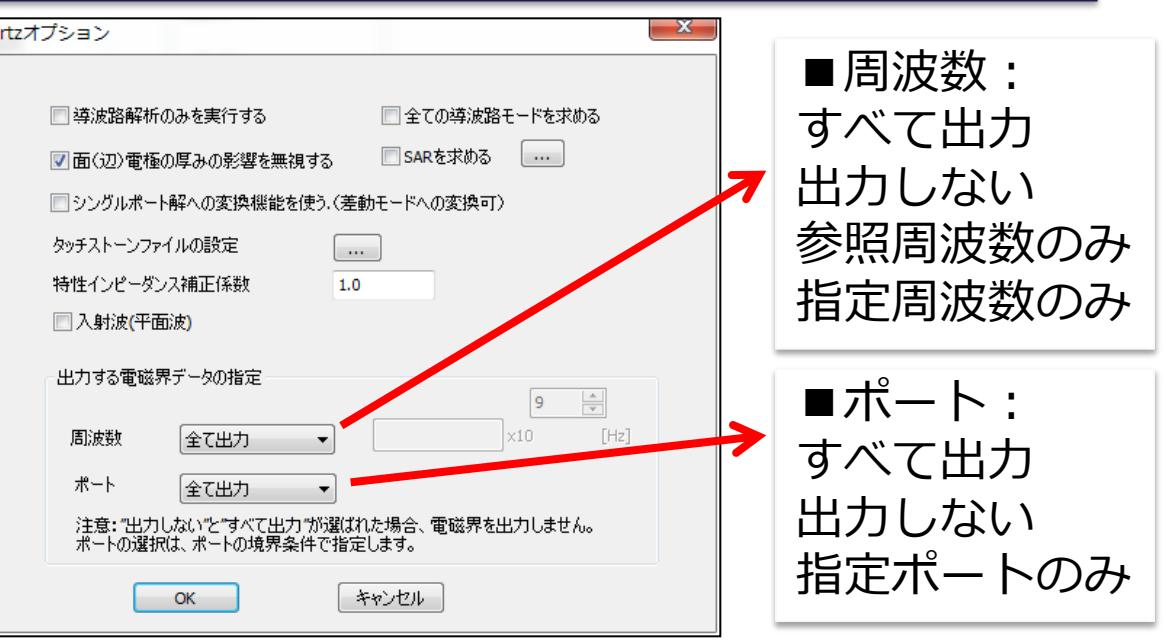

#### ■電磁界フィールド表示の高速化

<span id="page-17-0"></span>解析周波数ポイント数が100を超えると、フィールド表示に時間がかかると いう問題を修正しました。例えば1ポート 1000周波数ポイントの結果 ファイルを開くのに、約3分かかりましたが、約1秒に短縮しました。 ■ポートのエラーチェック強化 伝搬するモードがないときは、エラーで停止します。

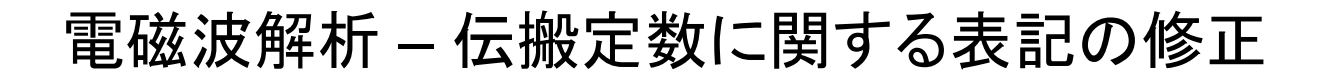

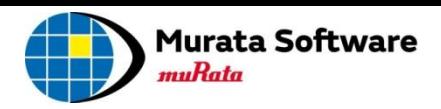

#### 結果テーブル、パラメトリック解析の表示が修正されました

Femtet®では伝搬定数を(1)式で扱っていましたが、

伝搬定数=位相定数一i 減衰定数 (1)

(2)式で表される、一般的な定義に修正しました。

伝搬定数=減衰定数+j 位相定数 (2)

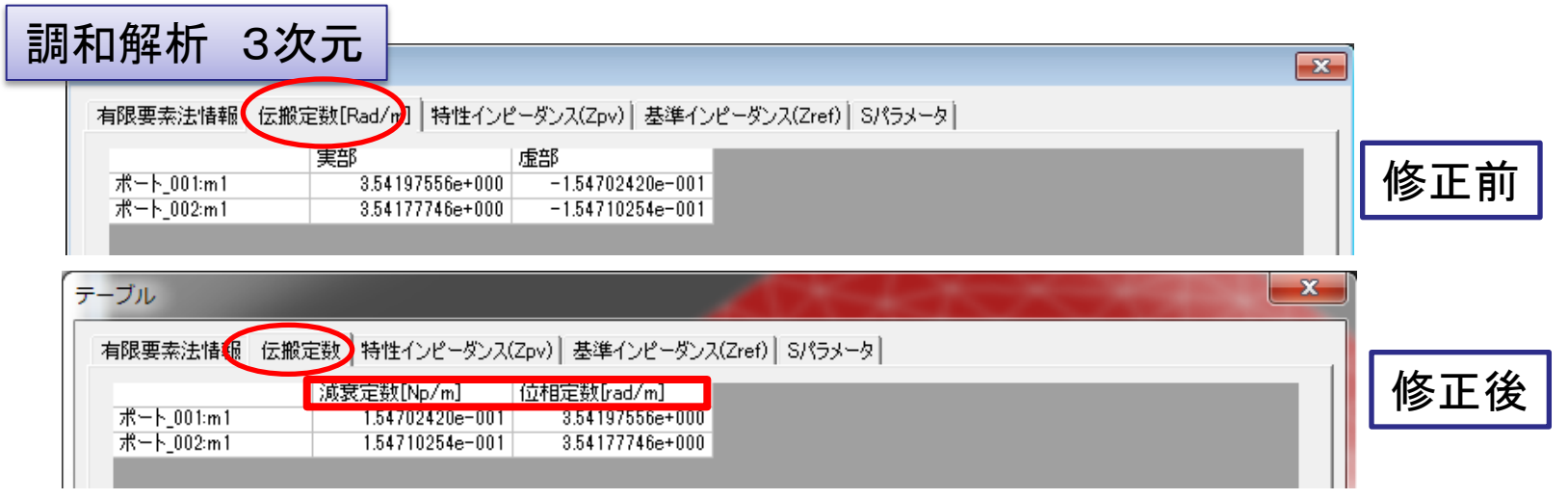

<span id="page-18-0"></span> $\frac{1}{2}$  1[Np/m] = 8.686[dB/m]

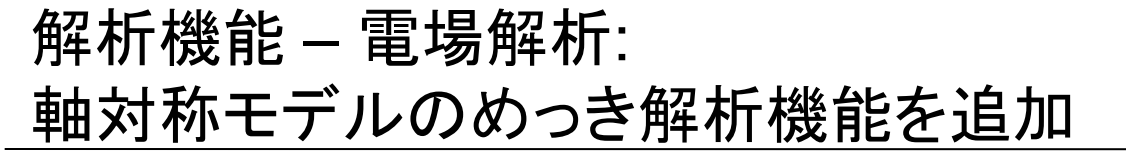

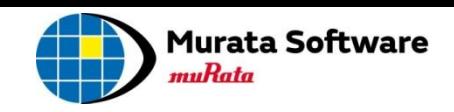

#### 電場解析で、軸対称モデルのめっき解析ができるようになりました

<span id="page-19-0"></span>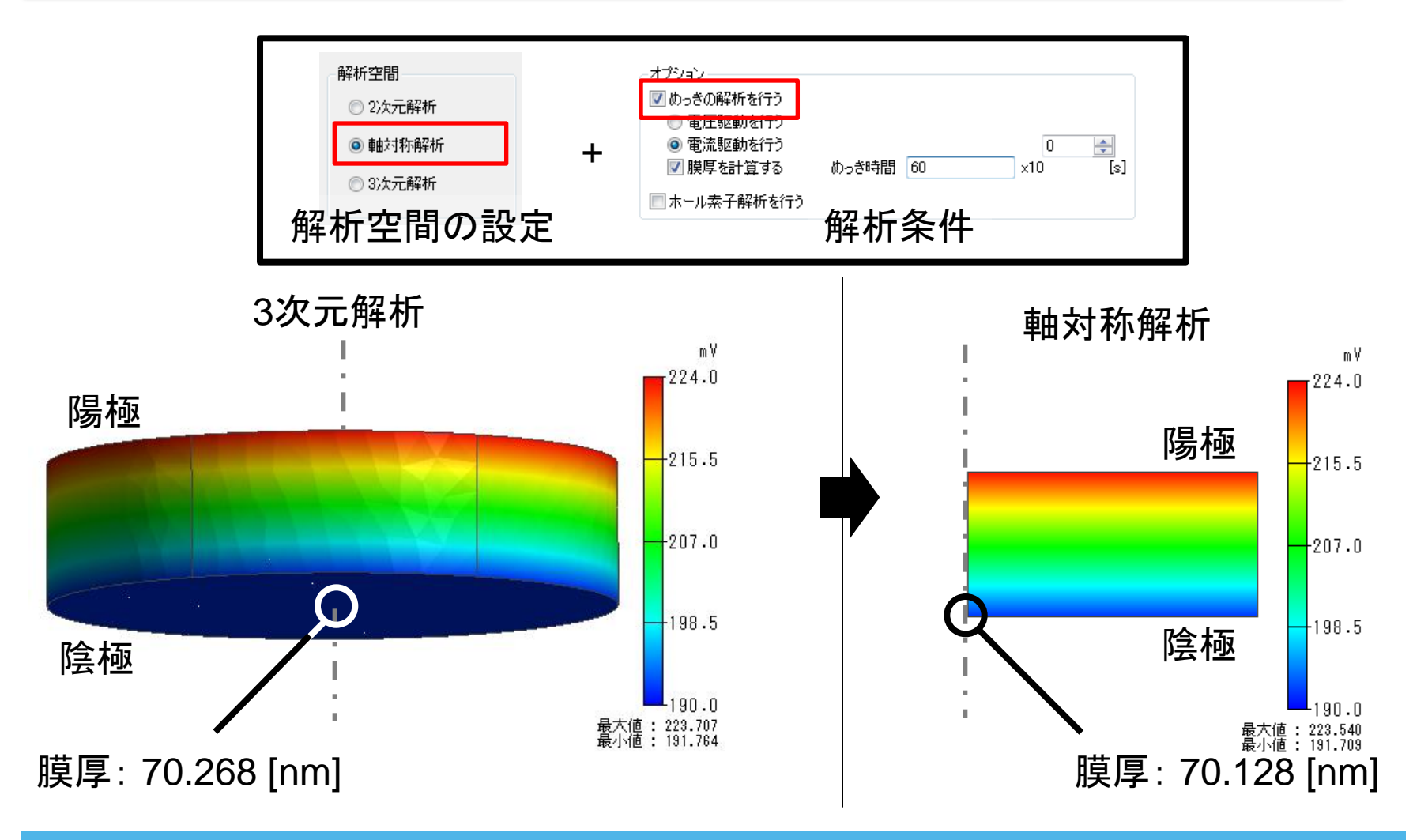

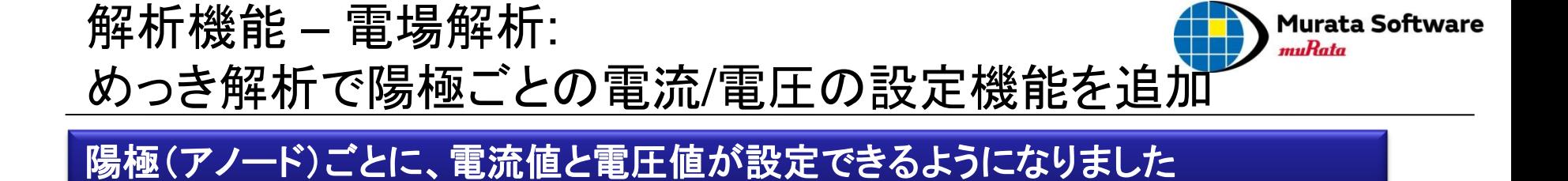

めっき電流・電圧を陽極の境界条件として 設定するように変更しました。 これにより、1つのモデル内にある複数の 陽極に対し、別々に電流と電圧を 設定することができるようになりました。

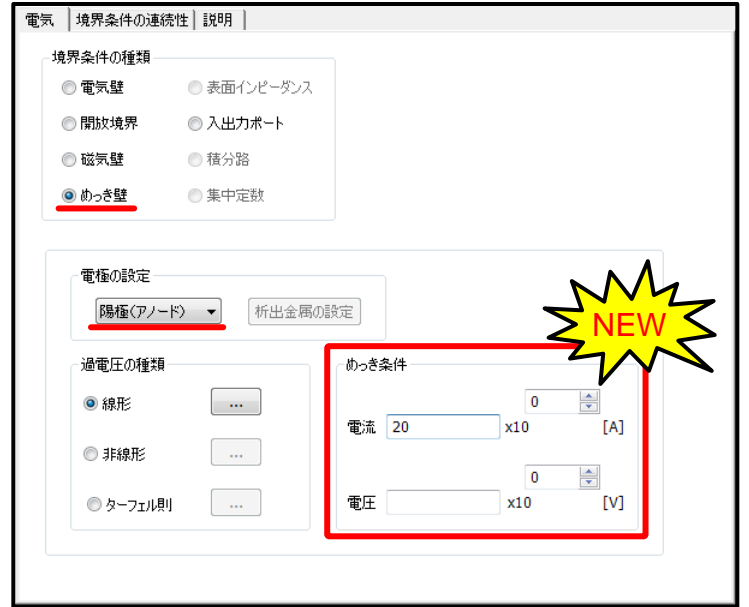

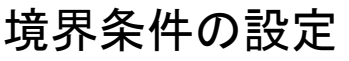

<span id="page-20-0"></span>All Rights Reserved, Copyright © Murata Software Co., Ltd.

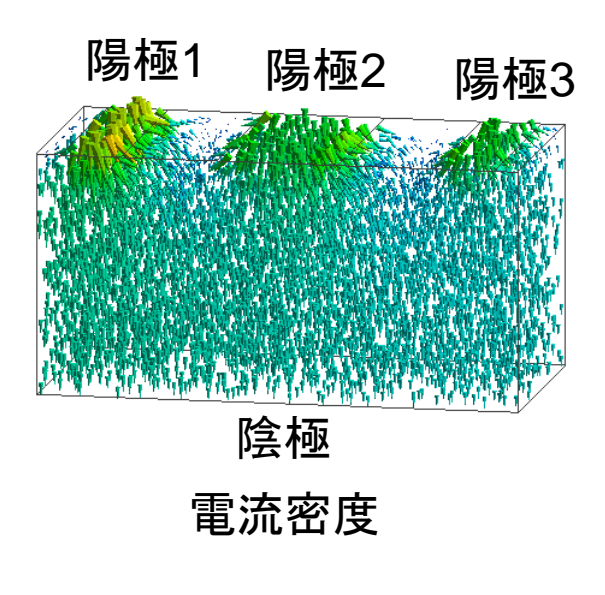

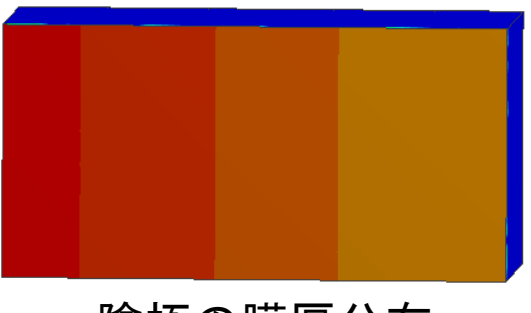

陰極の膜厚分布

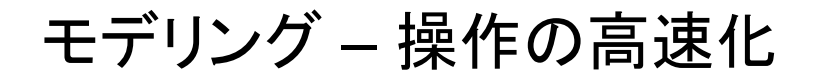

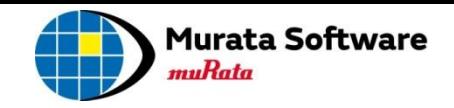

#### ツリー表示などの改良により、操作が高速化されました

### 7,238個のボディをもつプロジェクトでテスト

<span id="page-21-0"></span>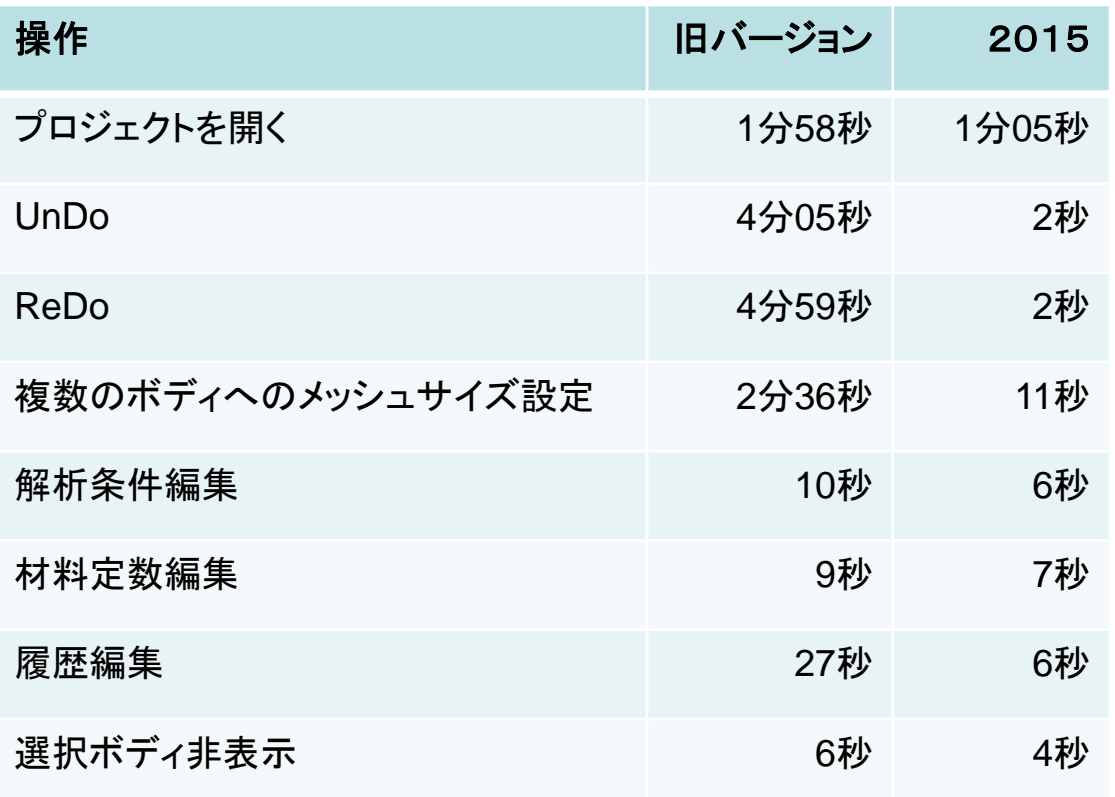

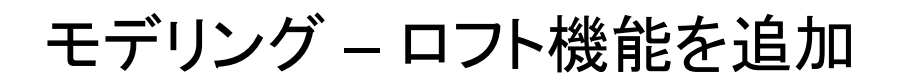

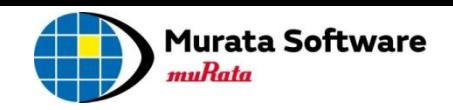

#### 複数のボディに対し、断面として新たなボディを生成できるようになりました

選択されたボディが断面となるようなシートボディ、またはソリッドボディを生成します。

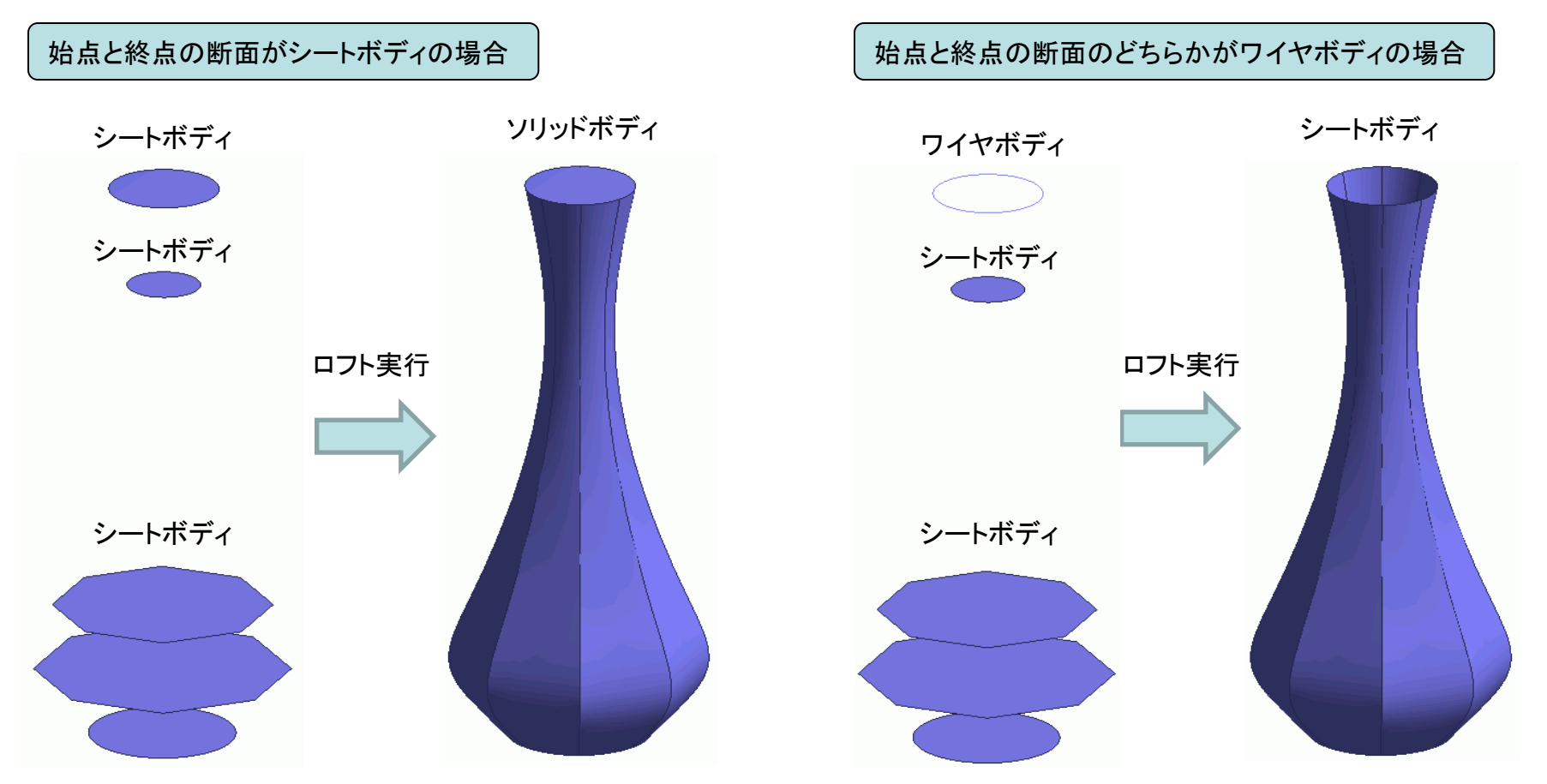

<span id="page-22-0"></span>※始点と終点のボディのタイプにより、最終的な形状が「シートボディ」になるか「ソリッドボディ」になるかが決まります。

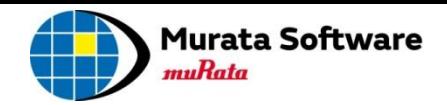

#### 視点回転時の描画速度が改善されました

視点回転中、描画が遅くなる原因であるシェーディング表示を一時的に解除することで、高速化をはかりました。

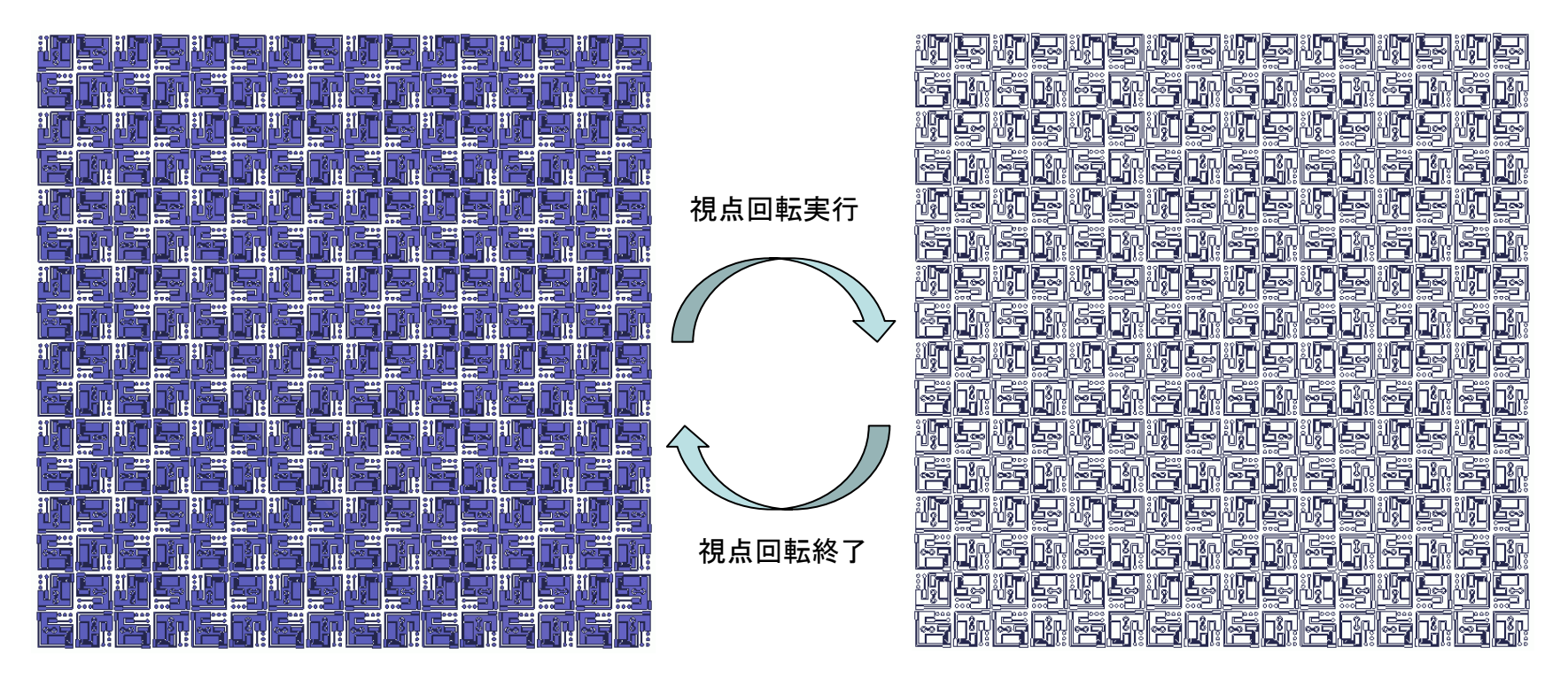

<span id="page-23-0"></span>※「全体設定」⇒「GUIの設定」から、視点回転時のシェーディング一時解除のON/OFFを切り替え可能です。

モデリング – DXFインポート改良

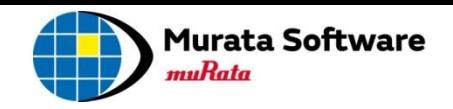

#### インポート処理の高速化、インポート可能なデータタイプが追加されました

・インポート処理高速化

⇒ボディ数約8000個のモデルにおいて、インポート処理時間を45%程度削減しました。

モデル例

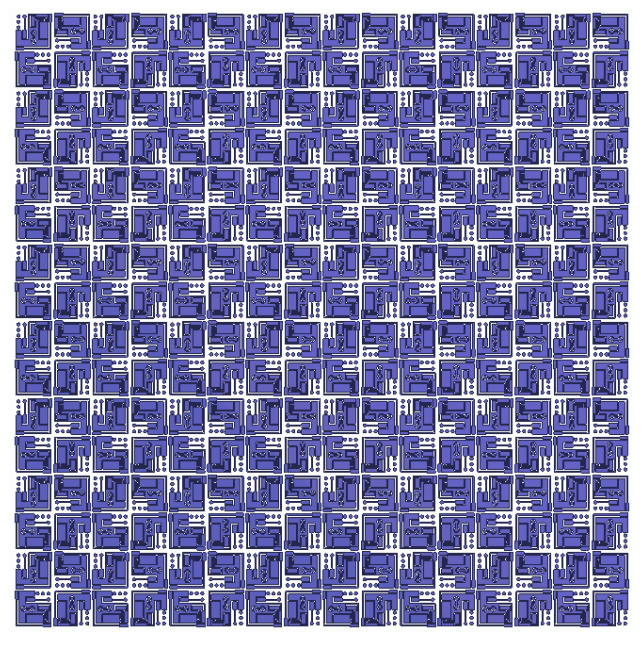

<span id="page-24-0"></span>・インポート可能なデータタイプ(境界がポリラインのHATCHデータ)追加 ⇒従来よりもより多くのデータタイプを読み込みできるようになりました。 ⇒Femtet® で出力したDXFファイルをFemtet® 自身でインポートできるようになり、出力データの確認が容易になりました。

モデリング – 対称面の境界条件を追加

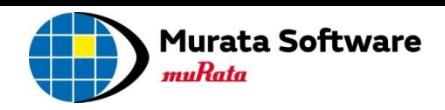

#### 対称モデルの境界条件の設定が簡単になりました

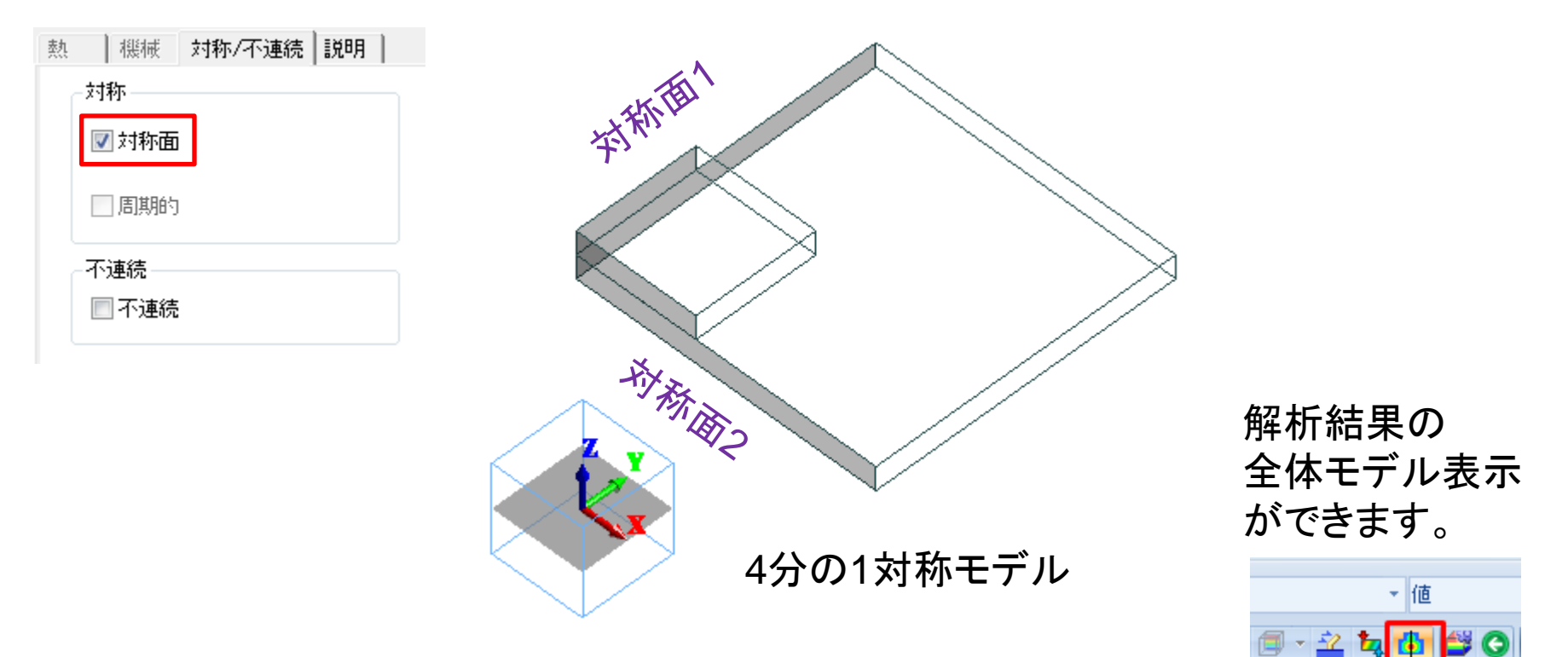

- ・対称面を選択して、境界条件の設定で「対称面」を設定すると 各解析に応じた境界条件が自動で適用されます。
- ・対称面の法線方向は、X/Y/Z軸のいずれかに平行である必要があります。
- ・対称面を設定した解析では、解析結果を全体モデルとして表示できます。

<span id="page-25-0"></span>All Rights Reserved, Copyright © Murata Software Co., Ltd.

表示内容

### モデリング – 変数一覧表示、編集の機能を追加

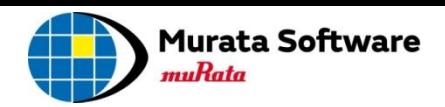

#### 多くの変数が存在する場合に、値の確認や編集作業の効率を良くするため、 一覧で表示、編集できるようになりました

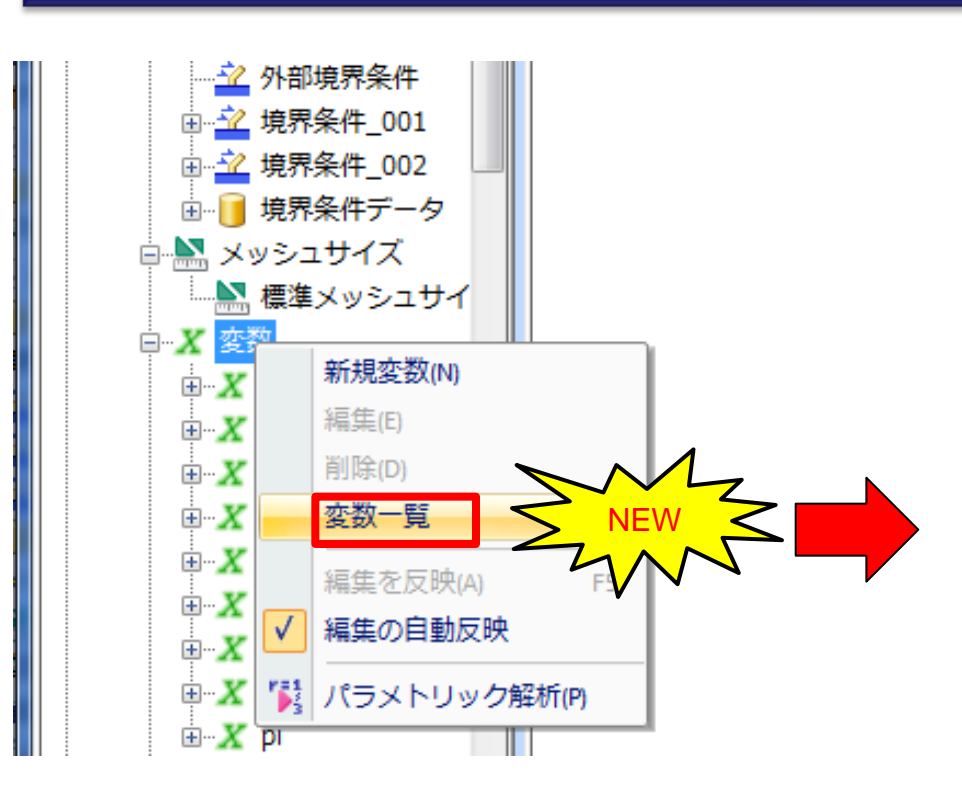

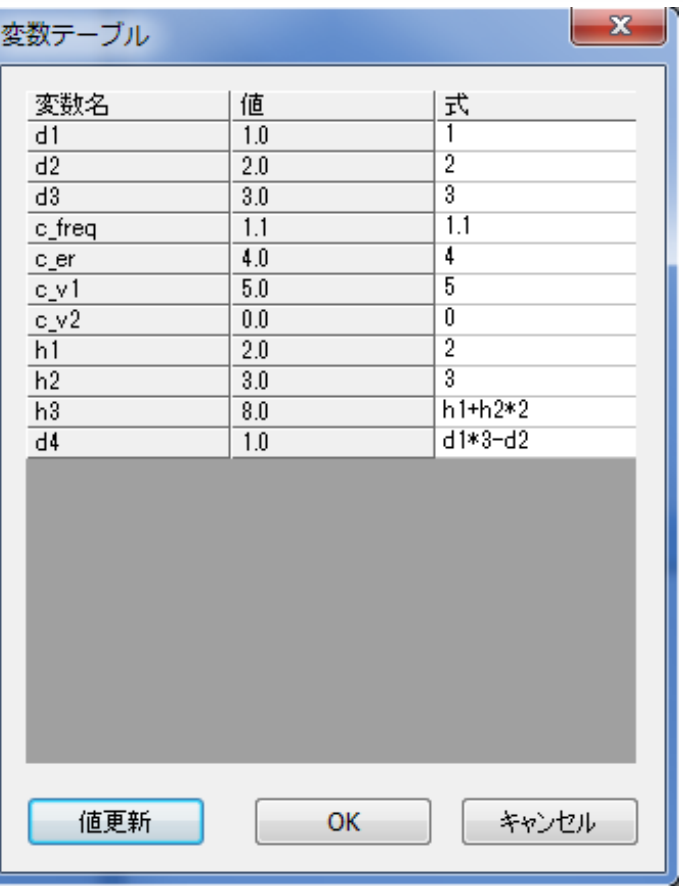

#### <span id="page-26-0"></span>テーブル形式で確認、編集

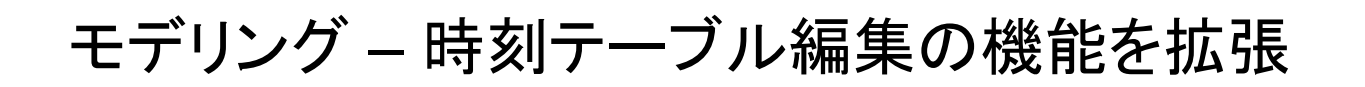

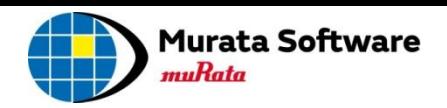

#### 時刻テーブル(バース**/**デス、材料切替)の編集機能が拡張されました

<span id="page-27-0"></span>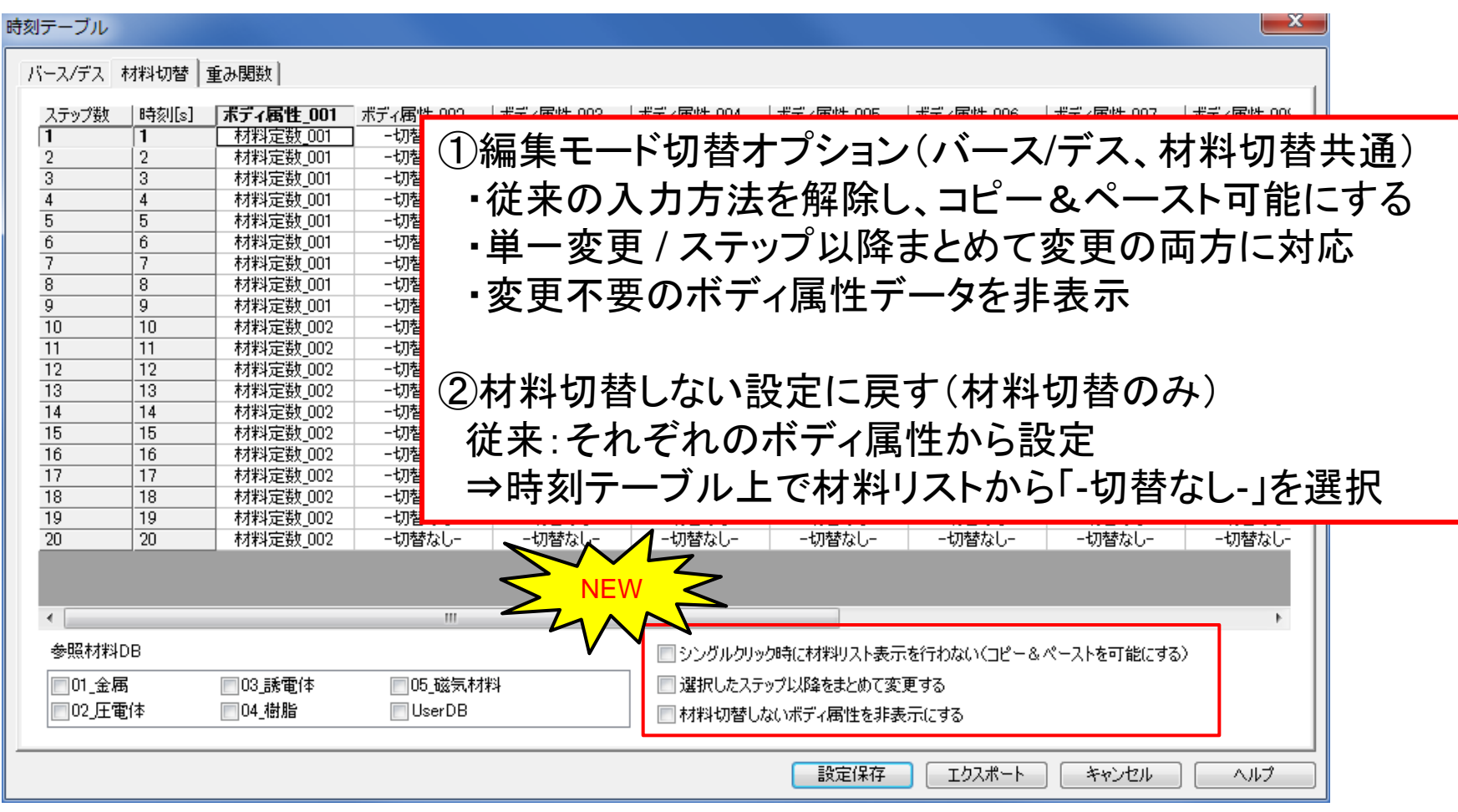

### 解析結果表示 – 変位図の異方倍率を追加

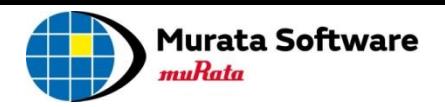

#### 変位図で**X/Y/Z**の方向ごとに、倍率が指定できるようになりました

<span id="page-28-0"></span>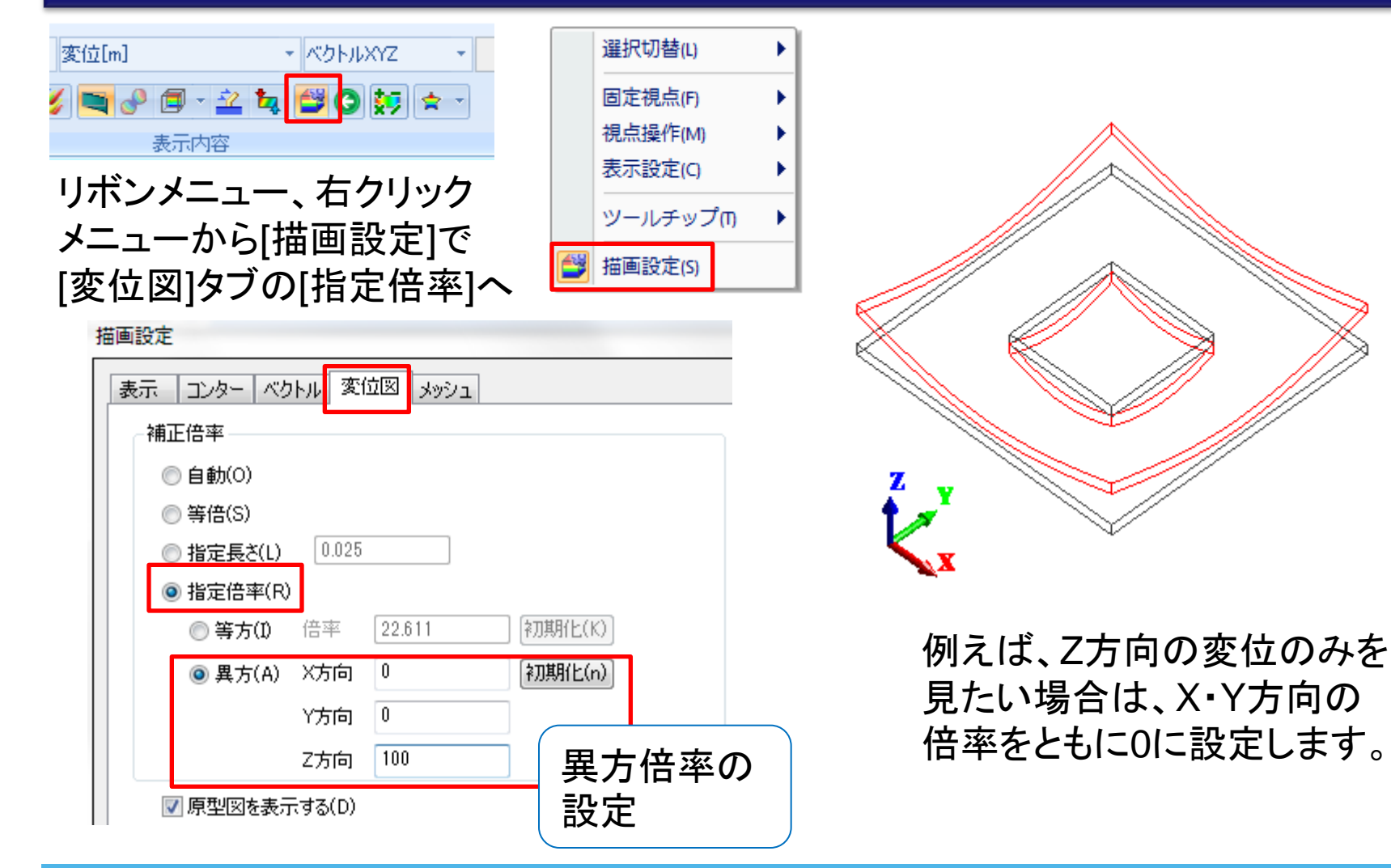

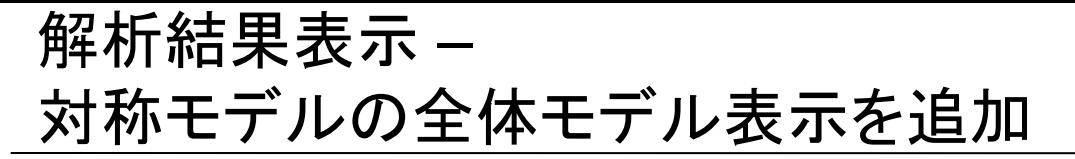

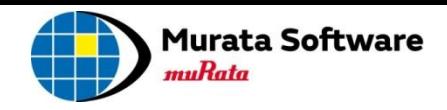

#### 対称モデルの結果が全体モデルとして表示できるようになりました

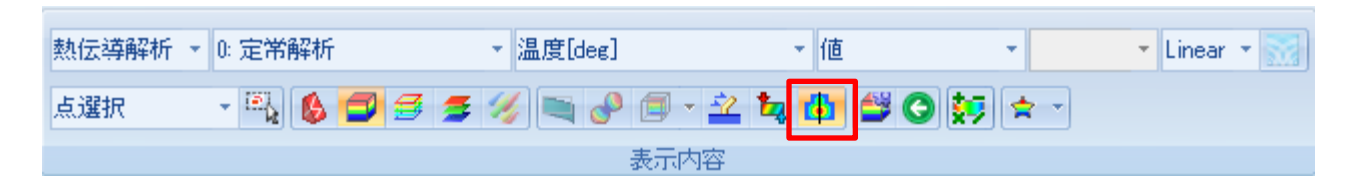

<span id="page-29-0"></span>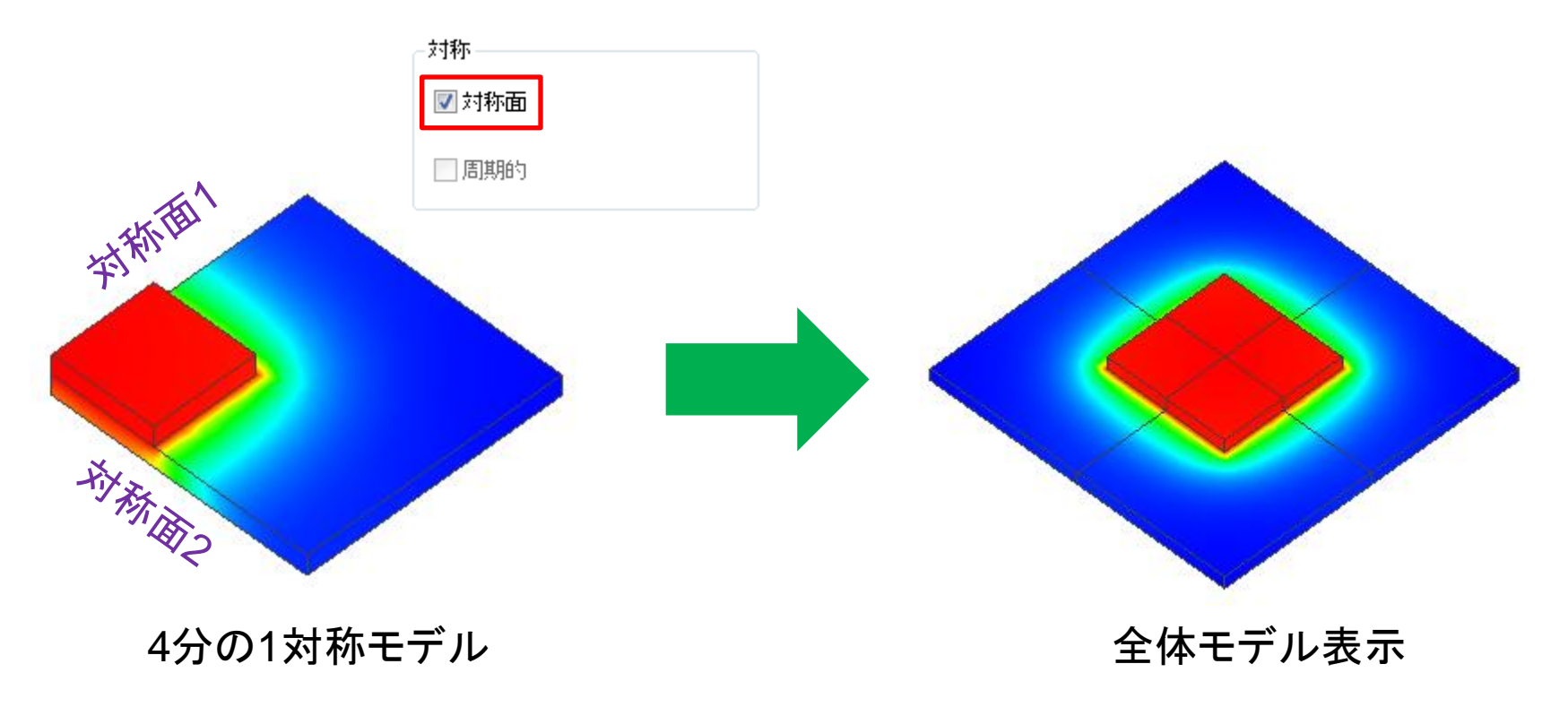

解析結果表示 – [アニメーションの設定]を改良

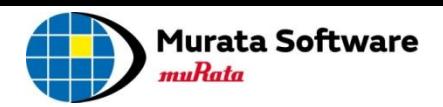

#### アニメーションの種類が選択可能になりました アニメーションを出力する範囲が選択可能になりました

#### <span id="page-30-0"></span> $\mathbf{x}$ アニメーションの設定 種類 範囲[deg] OK ◎ 位相 開始 | 0 キャンセル ◎ モード(時刻、ステップなど) 終了  $|360|$ ◎ 変位(応力、圧電静解析) ヘルプ サイズ フレーム 種類の選択 | フレーム獣(F) =  $\overline{21}$  | 範囲の選択 ◎ 画面サイズ(S) ◎ 指定サイズ(C) 8 レート(R)  $\sim$  1. frames/s 幅(W) [640] × 高ざ(H) 480 再生時間(P) : 5 秒 圧縮方法選択 表示 □座標軸の表示(A): ◎ 無圧縮(N) |□ カラーバーの表示(0)| ● MicroSoft Video1形式で圧縮(M) Ⅳ モード等の詳細を表示(E) \*モードアニメーションにおけるカラーバーの最大最小値は現在表示中の値<br>を使用します。結果が最大のモードを表示した状態で作成すると色変化が 滑らかに現れます。

<span id="page-31-0"></span>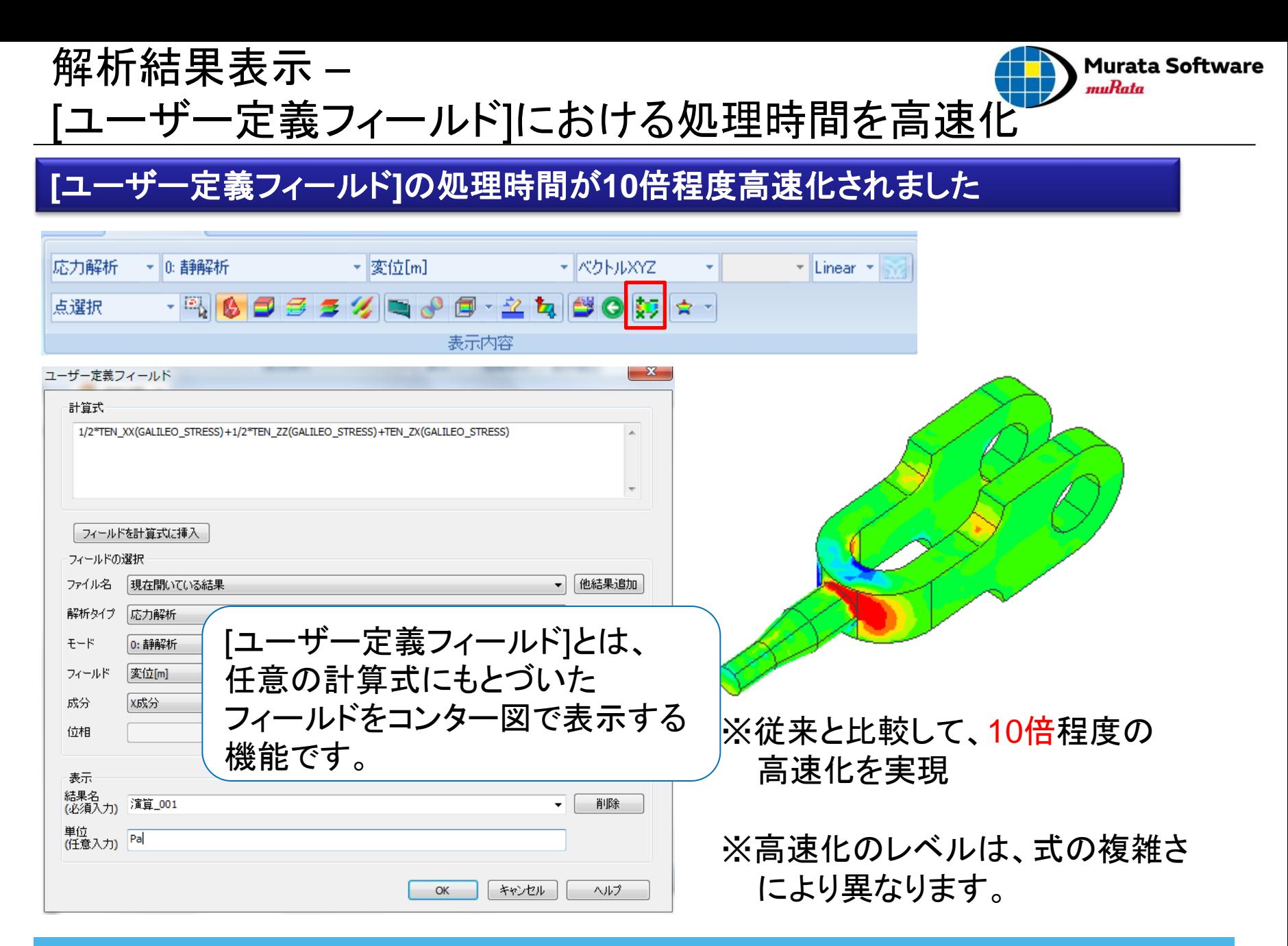

### 解析結果表示 – S/Yパラメータ表示の改良

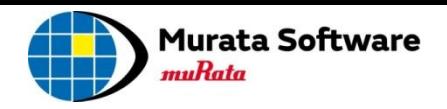

#### 電磁波、圧電調和解析で、簡単にグラフ表示するコマンドが追加されました

<span id="page-32-0"></span>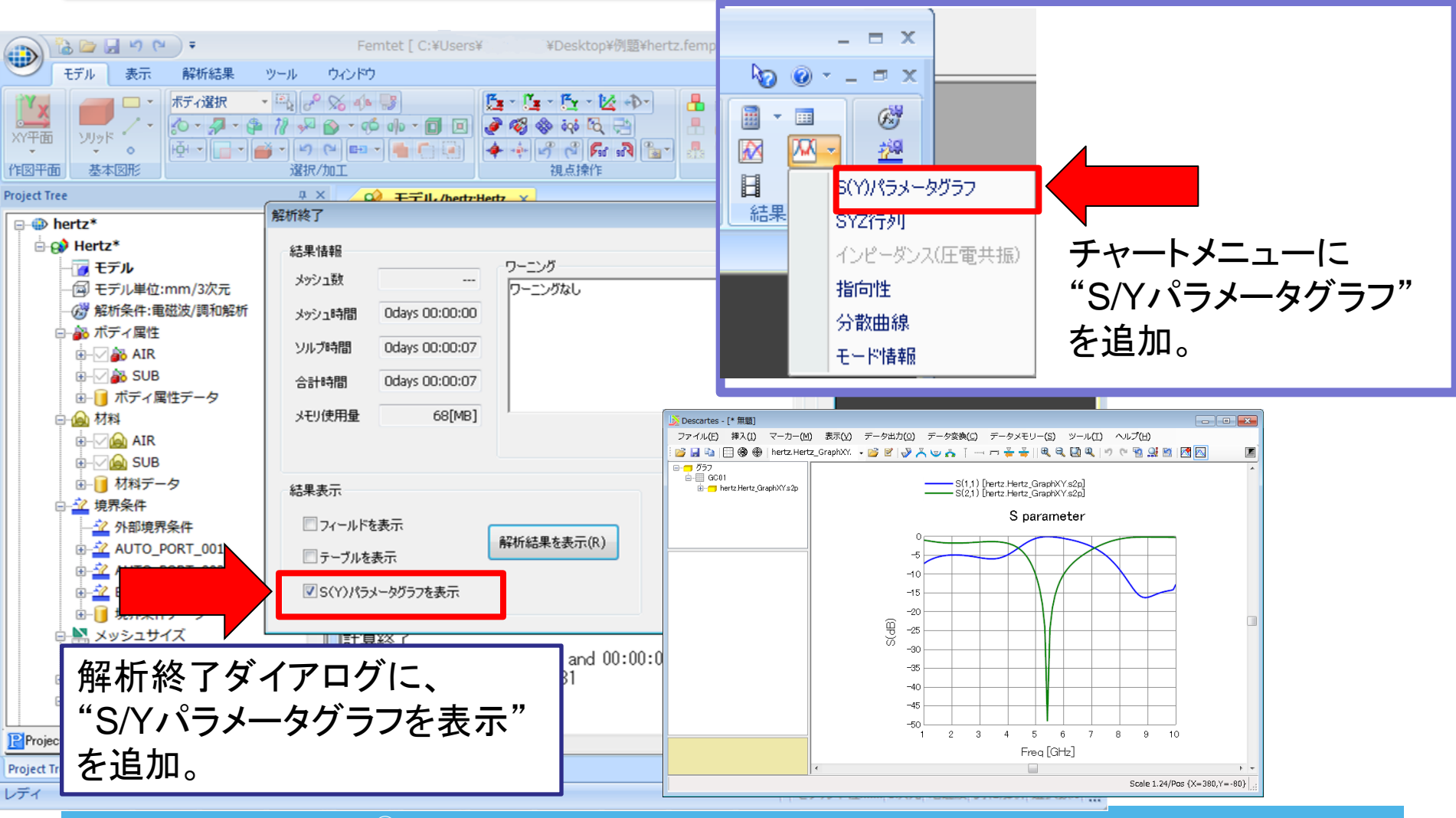

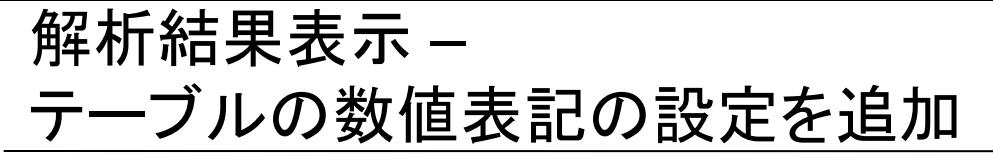

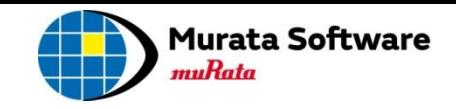

#### テーブルに出力された数値データの表記を自由に設定できるようになりました

<span id="page-33-0"></span>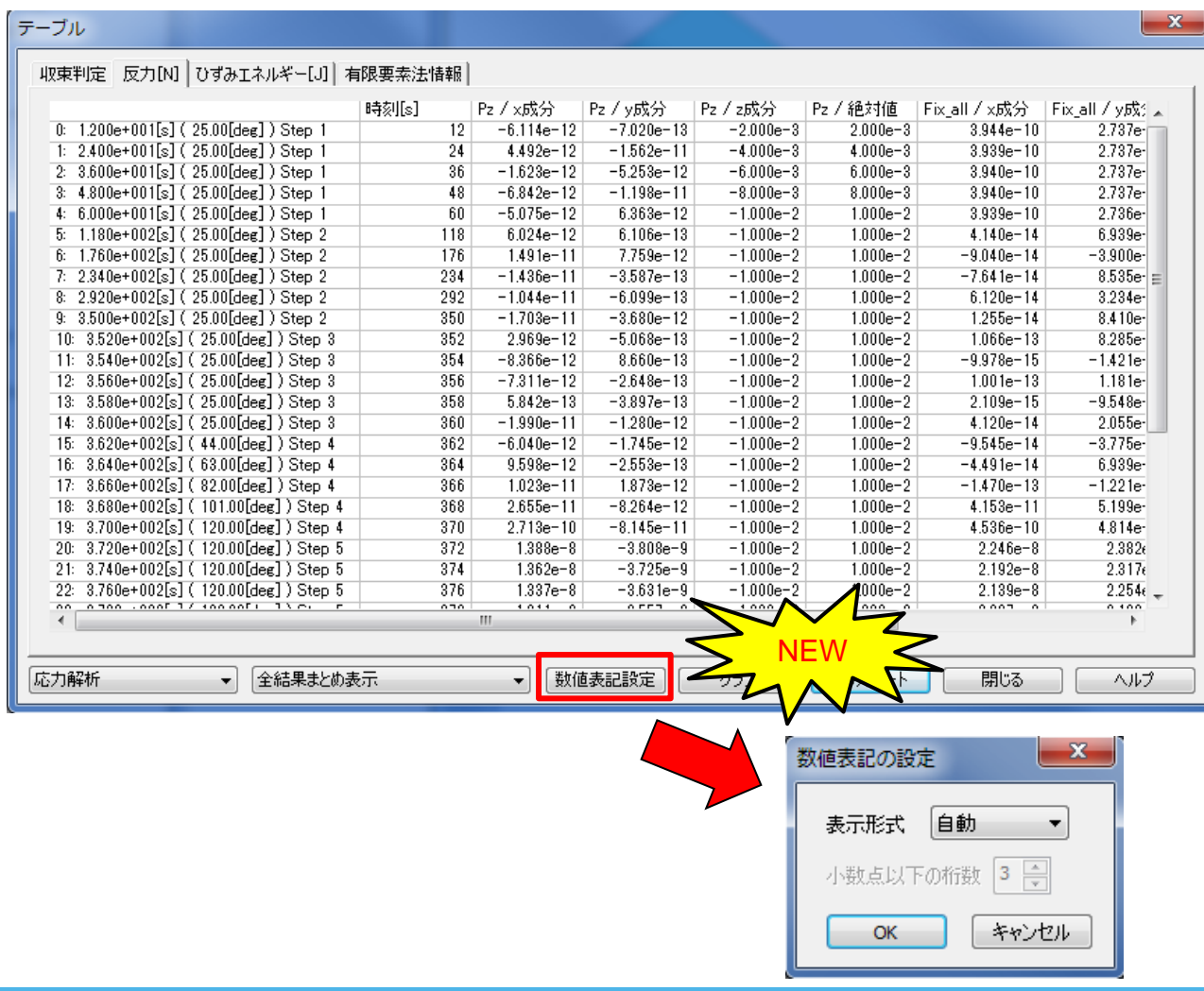

### 解析結果表示 – 横軸が位相のグラフを追加

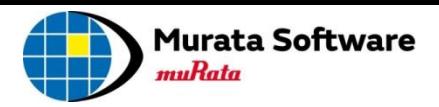

#### グラフ表示で横軸が位相のグラフを表示できるようになりました

<span id="page-34-0"></span>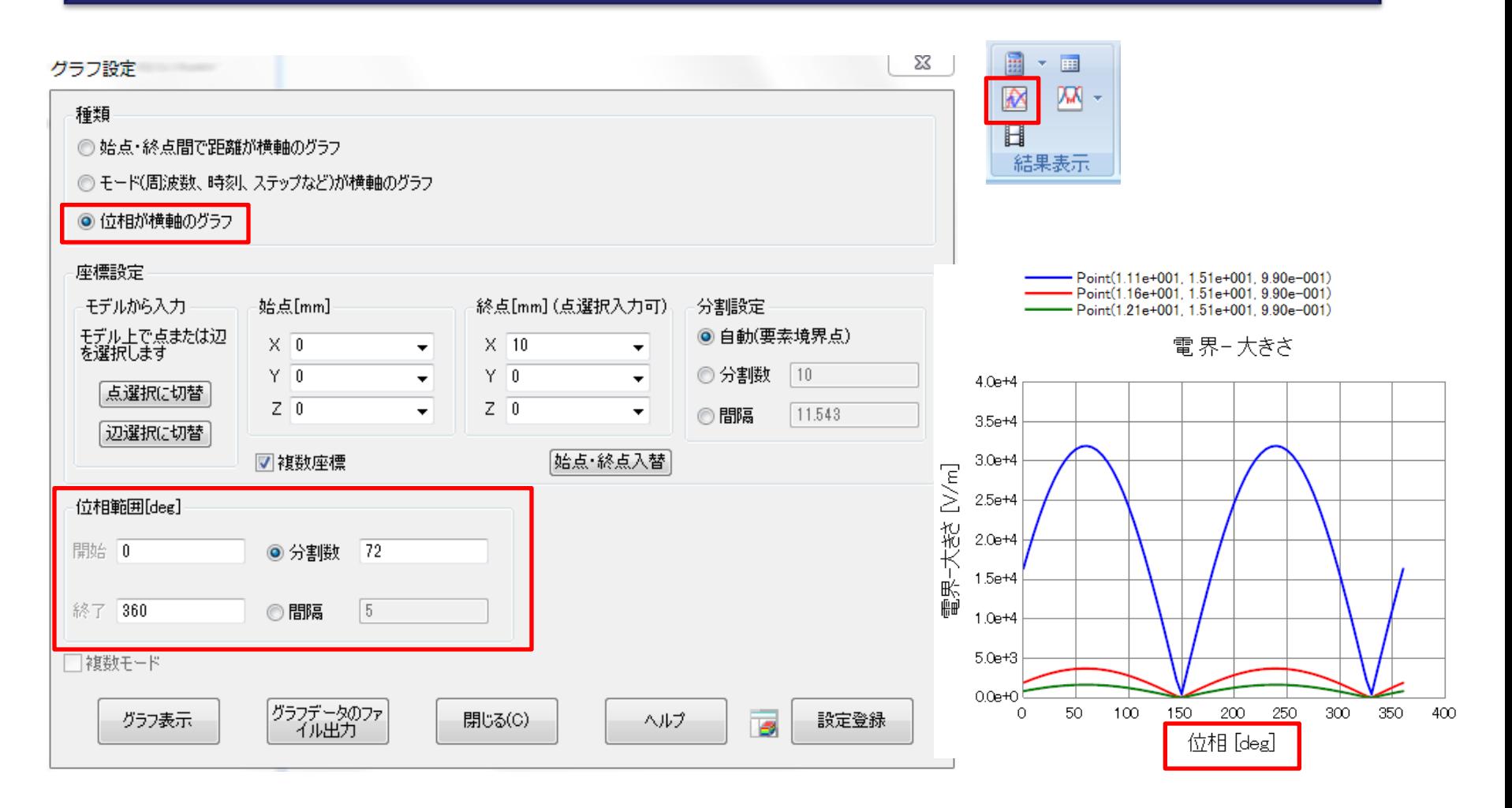

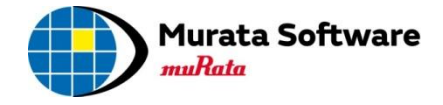

## 以上